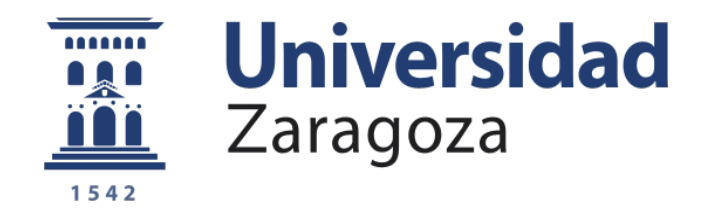

## Trabajo Fin de Grado

"Diseño de entorno interactivo del Edificio Betancourt de la EINA."

"Interactive environment design of the Betancourt Building, EINA."

Autor

Javier Vivancos Atienza

Director

Pedro Ubieto Artur

Grado en Ingeniería en Diseño Industrial y Desarrollo de Producto Escuela de Ingeniería y Arquitectura 2020-2021

## **Resumen**

### Diseño de entorno interactivo del edificio Betancourt.

Diseño del entorno interactivo del edificio Betancourt de la Universidad de Ingeniería y Arquitectura como base para un entorno más amplio que incluya otros edificios. Ofreciendo la opción de visitar la universidad sin siquiera salir de casa de forma que permita al usuario moverse libremente por el interior del edificio centrándose así en los detalles que más le interesen y con acceso a ayudas que le permitan visitar destinos definidos .

Reproducción fiel a la realidad con base en planos reales y estudios fotográficos de tanto el interior como el exterior del edificio haciendo que el usuario visite y aprenda acerca de la universidad por medio de una experiencia personal y completa que le acerque a la realidad de la universidad

Se han realizado todos los modelos 3D necesarios lo más realistas posibles teniendo en cuenta los costes de proceso computacional para que sea accesible desde cualquier tipo de ordenador y ampliable en un futuro.

Este entorno virtual se compone de todos los elementos que hacen característica la instancia, desde su estructura principal, texturas, objetos, decorado, entorno e iluminación diseñando a su vez la experiencia que permita una fluida visita del usuario guiando la atención del mismo mediante diferentes elementos visuales.

# **Índice**

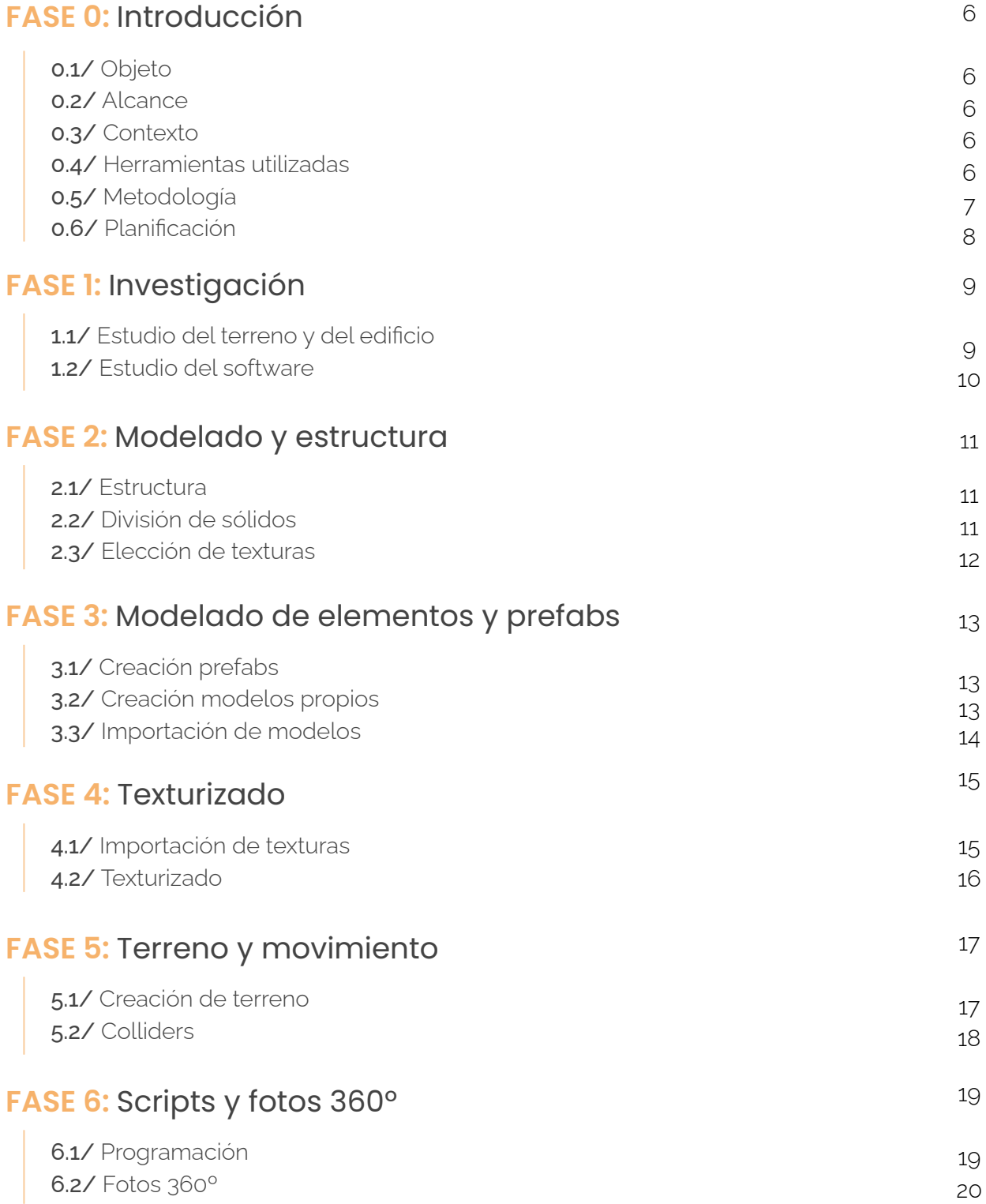

# **Índice**

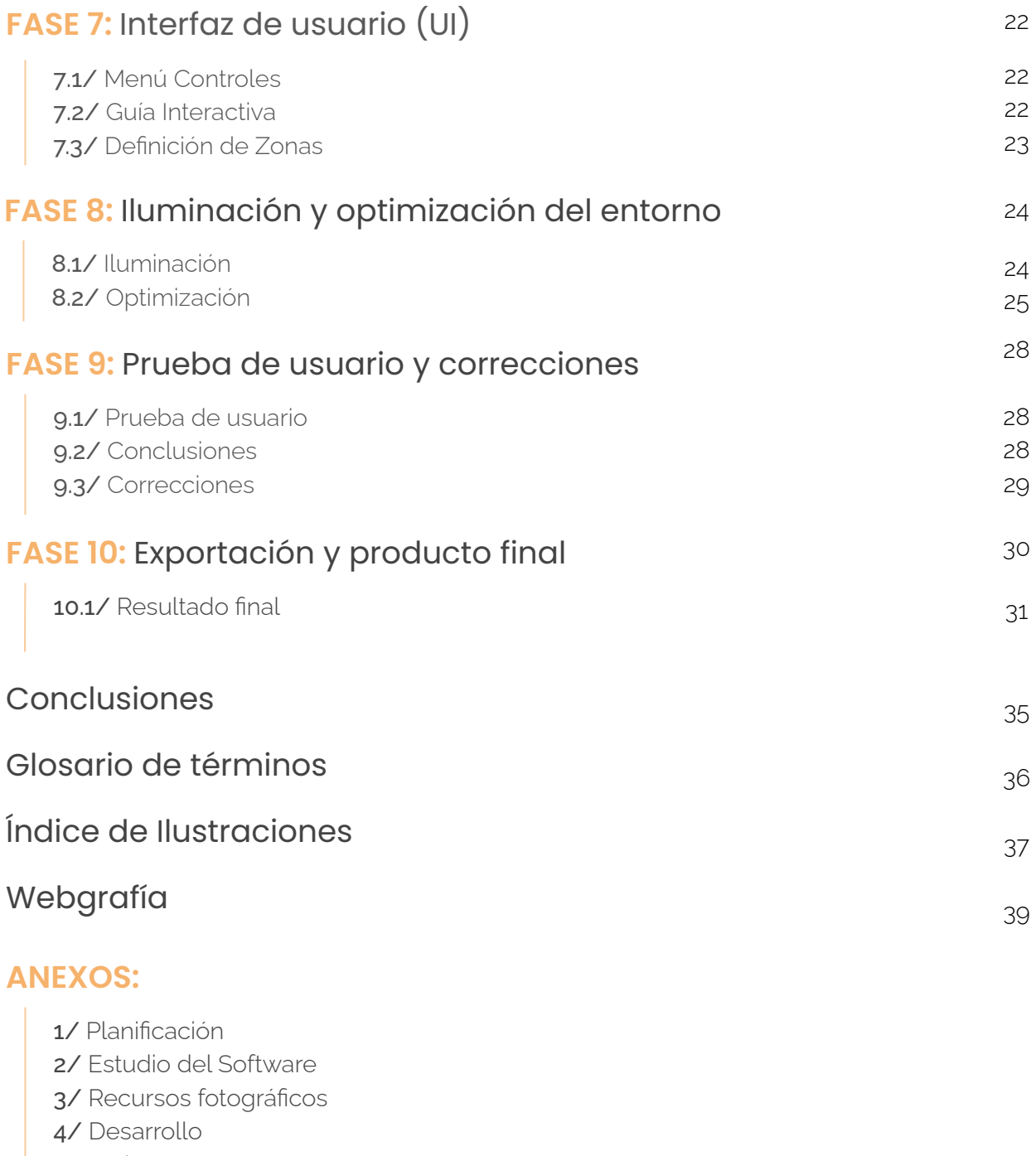

5/ Scripts

6/ Prueba de usuario

7/ Diseño gráfico

## **FASE 0: Introducción**

Diseño de entorno interactivo del edificio betancourt.

## **Introducción**

### 01./ Objeto

El proyecto consiste en la realización del modelo y entorno interactivo del Edificio Betancourt de la EINA ( Universidad de Zaragoza) con el objetivo de conseguir una representación fiel a la realidad de las instalaciones por medio del modelado de estructura decorado objetos y texturas con base en fotografías reales que permitan una experiencia completa, de esta forma futuros alumnos u otros usuarios podrán conocerla de manera virtual sin necesidad de trasladarse al centro. La visita es totalmente libre en el perímetro del edificio aunque también se proporcionarán ayudas que permitan al usuario guiarse hasta destinos establecidos.

Este entorno pretende ser el punto de partida para la creación de uno mucho más amplio que incluya otros edificios de la EINA.

### 02./ Alcance

Creación mediante herramientas de modelado 3D de la estructura y elementos estructurales necesarios para representar tanto exterior como interiormente el Edificio Betancourt.

Modelado de los elementos así como muebles y decorado con en el menor número de polígonos posible buscando la mayor fidelidad con la realidad. Importación de bibliotecas gratuitas de algún modelo complejo si fuera necesario.

Apoyo de la visita virtual con elementos interactivos así como la identificación de las diferentes zonas y fotografías 360º de la realidad para una mejor inmersión.

Entorno virtual completo de la Planta 0 del Edificio Betancourt y limitación del movimiento del controlador por medio de colliders.

Documentación de los procesos seguidos para la posible reproducción a la hora de realizar el entorno virtual de otros edificios de la EINA.

### 03./ Contexto

Este proyecto se realiza en el contexto de la realidad virtual y como reacción a una necesidad ya existente de poder realizar visitas virtuales a las universidades con motivo de conocerla mejor y así poder escoger dónde desarrollarse académicamente.

### 04./ Herramientas utilizadas

Programas de modelado 3D y edición 2D utilizados a lo largo del curso así como Autodesk Inventor, Solidworks, Inkscape y otros como Blender aprendidos de forma autodidacta para la realización de los diferentes modelos 3D. A su vez se utilizan programas de edición 2D como Inkscape y GYMP para la edición de gráficos texturas y demás archivos 2D.

# **Introducción**

### 05./ Metodología

El proyecto ha seguido una metodología basada en 10 fases:

#### **FASE 1:** Investigación

Se realiza una investigación tanto de los planos y recursos existentes así como de los elementos y desarrollar y las herramientas al alcance para realizarlo. Comparación de diferentes softwares y elección de los más adecuados (Anexo 1). Contacto con (S.I.G.E.U.Z.).

#### **FASE 2:** Modelado Estructural

Diseño de la estructura en base a los planos existentes por medio del software Blender. Levantamiento de la estructura principal con el menor número de polígonos posibles.

#### **FASE 3:** Modelado de Elementos y Prefabs

Modelado de los diferentes elementos así como puertas, mesas etc y configuración de los mismos por medio del uso de prefabs.

#### **FASE 4:** Texturizado

Diseño y obtención de texturas que se asemejen a las presentes en la realidad y su aplicación a las diferentes superficies de los modelos.

#### **FASE 5:** Terreno y movimiento

Creación del terreno y establecimiento de los límites del perímetro en el que se permite el movimiento del controlador.

#### **FASE 6:** Scripts y Fotos 360º

Creación y diseño de los diferentes scripts necesarios para el funcionamiento de todos los elementos interactivos así como las diferentes fotos 360º de las diferentes sala seleccionadas.

#### **FASE 7:** Diseño de UI

Diseño y creación de los elementos necesarios para que el usuario entienda el funcionamiento y sepa manejarse por el entorno.

#### **FASE 8:** Iluminación y optimización del entorno

Creación de las luces y modificación de sus parámetros con el objetivo de una mayor optimización. Modificación de los parámetros del archivo y de los diferentes elementos de renderizado para que la simulación sea lo más fluida posible y el consumo y requisitos del sistema sean mínimos.

# **Introducción**

### 05./ Metodología

**FASE 9:** Prueba de usuario y correcciones Realización de una prueba de usuario de manera remota en la que se proporciona al usuario un formulario con el objetivo de corregir errores y atender demandas específicas que mejoren la experiencia.

#### **FASE 10:** Exportación y producto final

Exportación como aplicación y subida a servidor para ser accesible desde cualquier ordenador con acceso a internet

### 06./ Planificación

Este proyecto tiene una duración de 9 meses aproximadamente. El acuerdo entre profesor y alumno de realizar este acuerdo tiene lugar en Septiembre de 2020, y tuvo una pausa en enero 2021 hasta febrero de 2021. En los cinco primeros meses se desarrolla de la fase 1 a la 3. Donde se obtienen los planos del edificio, se realiza una investigación de la arquitectura y el entorno y se realiza el modelado en bruto del edificio. En los tres meses siguientes comienza la decoración interior y exterior del proyecto. Y en los últimos meses se realiza la texturización y la programación, teniendo en cuenta el coste computacional y la futura experiencia del usuario. Finalmente se realizan varias pruebas de usuario para corregir detalles y mejorar la experiencia final.

#### Ver anexos planificación.

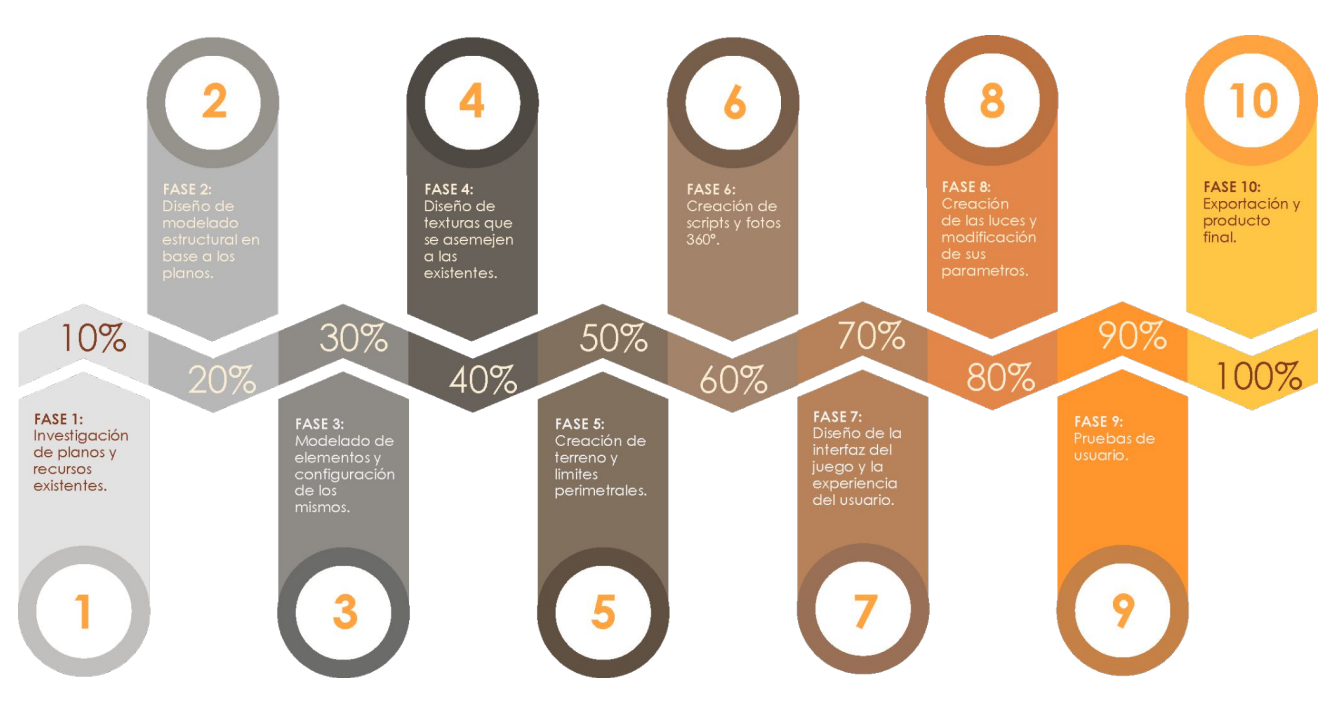

*Figura 1: Infografía planificación*

# **Investigación**

### 1.1/ Estudio del terreno y del edificio

A la hora de realizar proyectos en los que se involucre modelado geométrico, es necesario realizar un workflow (1) o pipeline (2) adecuada dependiendo del tipo de proyecto así como elegir adecuadamente los softwares en los que trabajar para que el trabajo final sea de la calidad esperada.

Se realiza tanto investigación enfocada al trabajo a realizar (planos, precedentes etc) cómo centrada en el software a utilizar.

Se contacta con la Unidad Técnica de Construcciones y Energía de la Universidad de Zaragoza con la idea de que proporcionarán planos y documentación que permitieran enlazar la aplicación con el sistema de información geográfica para la gestión de espacios de la universidad de Zaragoza (S.I.G.E.U.Z.). Se descartó ya que todavía se encuentra en base de desarrollo pero se obtuvieron los siguientes planos.

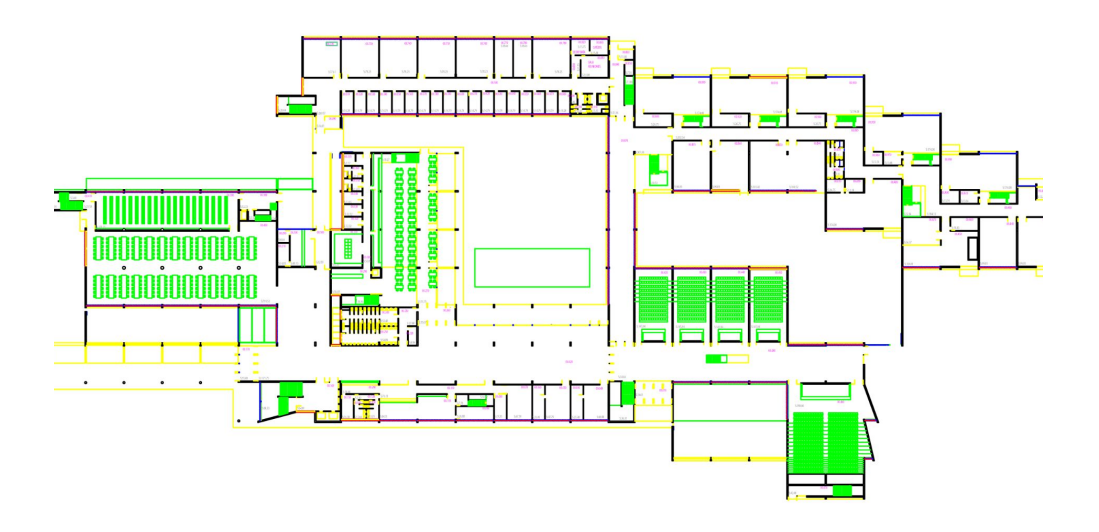

*Figura 2: Plano del edificio Betancourt*

Aunque el plano está desactualizado sirve como base de estructura a la hora de crear la estructura del modelado. Se trata de un modelo Hard-Surface (3) en el que posteriormente se harán modificaciones para aplicar las diferentes texturas.

También se plantean diferentes formas de abordar el proyecto, pudiendo hacerlo dividido en diferentes escenas (4), una sola escena y carga de diferentes paquetes o una única escena al mismo tiempo.

Se decide plantear la última de todas y si fuera necesario pasar al segundo método. Es decir, modelar y configurar todo en una única escena de tal manera que el realismo sea el máximo posible, y en caso de requerir un esfuerzo computacional muy alto, dividir la escena en segmentos e ir cargándose a medida que sea necesario.

# **Investigación**

### 1.2/ Estudio del software

Una vez establecidos los requerimientos existentes y planteada la pipeline, era necesario seleccionar aquellos programas que permitieran un trabajo fluido y proporcionen un resultado óptimo atendiendo a los requisitos requeridos.

Se realiza un estudio del Software, en el que se eligen los programas dependiendo las características requeridas en cada momento para los diferentes objetos, ya que, cada software proporciona diferentes propiedades, por ejemplo: los diferentes formatos que permite importar/exportar, la calidad, su precio, su facilidad de aprendizaje... (Ver Anexos Estudio del Software).

Se elige trabajar en los programas Blender y Unity3D como estructura principal, apoyándose puntualmente en programas como Inkscape o Solidworks.

Blender permite un modelado poligonal basado en la construcción por medio de aristas que se puede dividir con exactitud los polígonos por donde sea necesario, permitiendo una precisión milimétrica a la hora de realizar el modelo. A su vez, deja exportar los modelos en formato .fbx que permite almacenar todas sus propiedades para su futura importación en Unity.

## **Modelado y estructura**

### 2.1/ Modelado estructural

Con base en los planos proporcionado, se crea un croquis utilizando medidas aproximadas basadas en el propio plano y en los recursos fotográficos (Ver anexo Recursos fotográficos). Este croquis se realiza de manera que se reduzca el número de caras resultante a la hora de extruirlo.

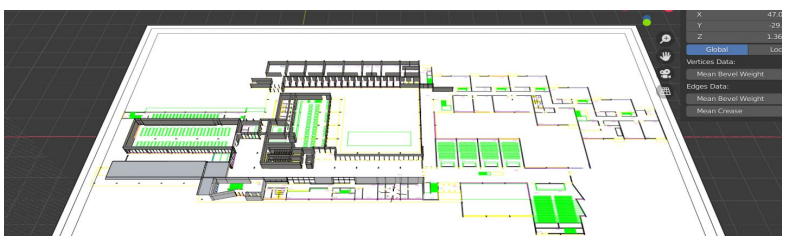

*Figura 3: Croquis con plano de base*

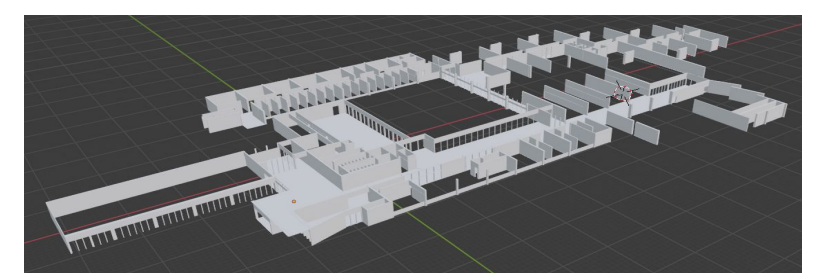

*Figura 4: Modelado estructural*

### 2.2/ División de sólidos

Una vez obtenida la estructura, se procede a eliminar aquellas caras que no serán visibles en el modelo final para reducir así el consumo computacional.

Se procede a la división y separación de las diferentes caras del modelo (5) según la textura final. Se obtienen sus mapas UV y se exportan como subconjuntos de la estructura para facilitar su futuro texturizado.

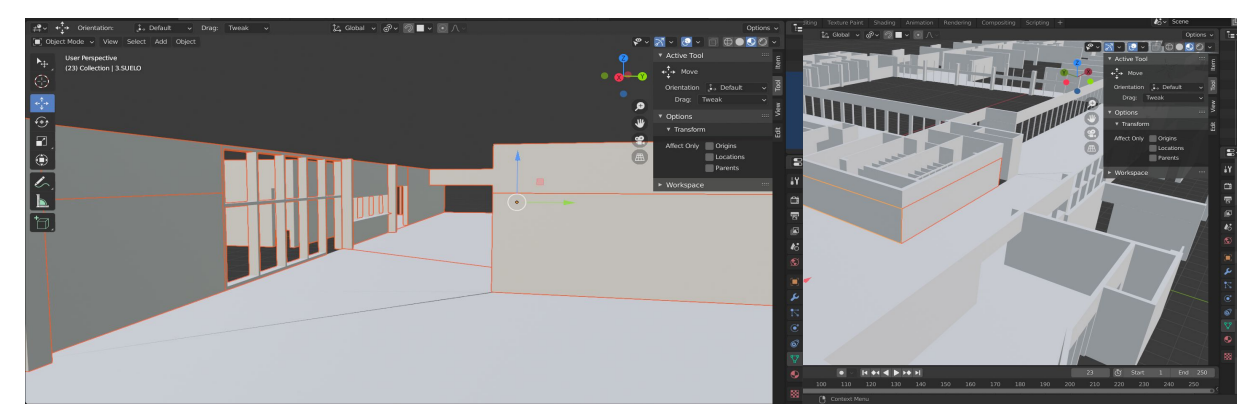

*Figura 5: División por grupos de la estructura*

## **Modelado y estructura**

### 2.3/ Elección de texturas

Los subconjuntos se realizan dependiendo de la textura final. Se eligen texturas de bibliotecas gratuitas que sean similares a las que podemos observar en la realidad.

La texturas se obtienen tanto del paquete "Stardard Assets" de Unity Store como de la página web "textures.com".

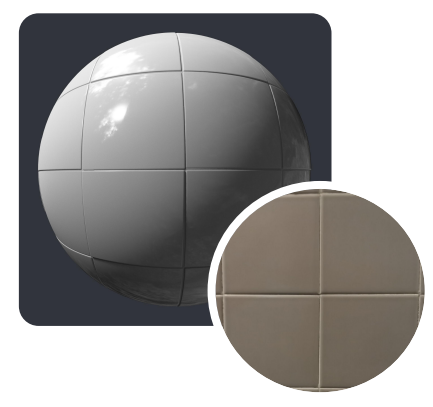

*Figura 6: Textura pared con baldosas Figura 7: Textura pared*

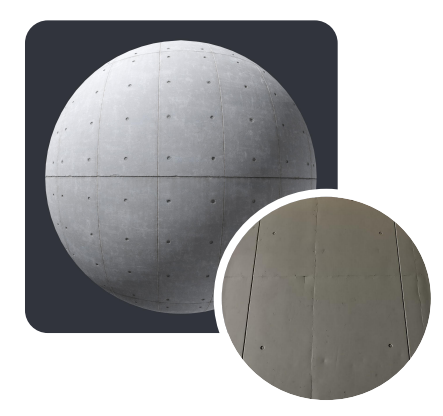

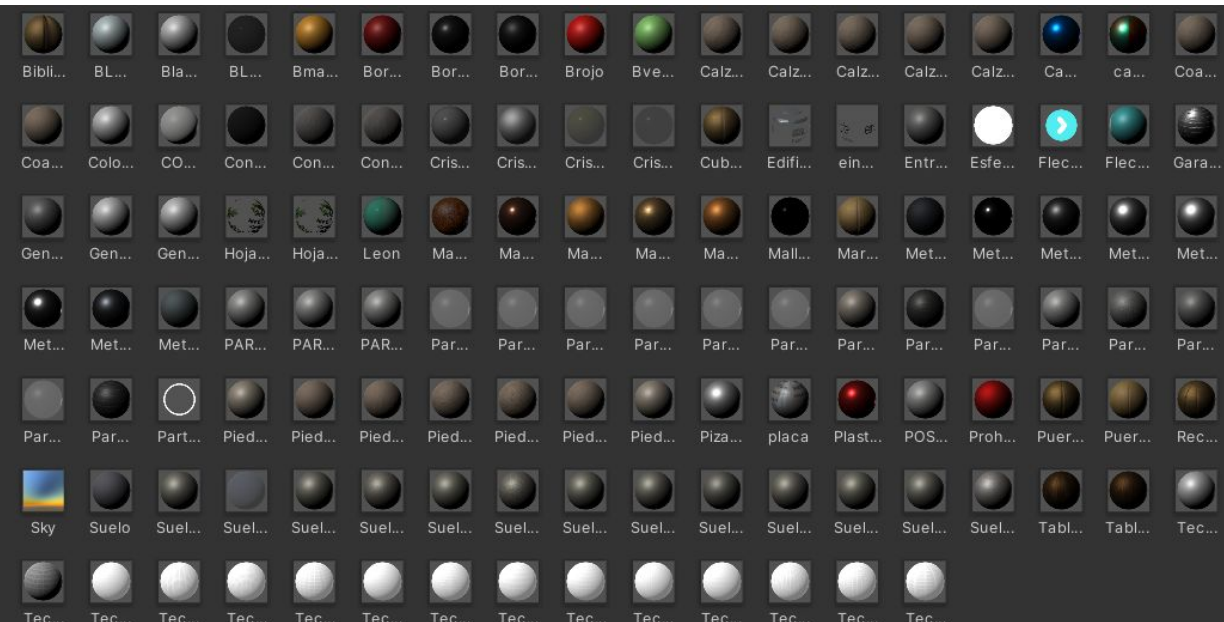

*Figura 8: Materiales creados*

# **Elementos y Prefabs**

### 3.1/ Creación prefabs

Se utilizan prefabs (6) para crear todos aquellos elementos que vayan a ser reproducidos, es decir, multiplicados varias veces por el entorno, facilitando su modificación del conjunto de ellos si fuera necesaria, ya que están vinculados entre sí y la modificación de uno conlleva la modificación de todos.

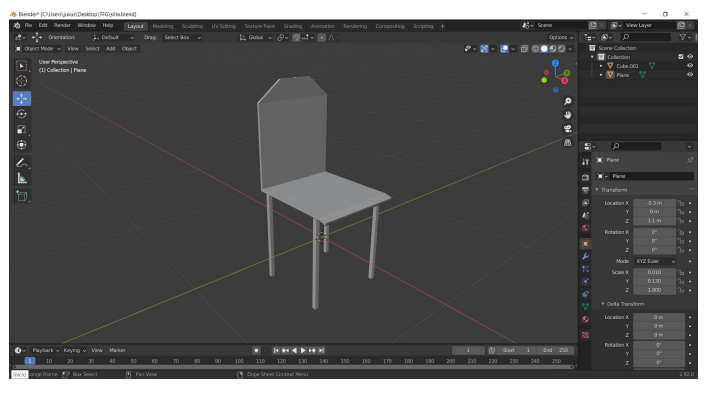

*Figura 9: Prefab silla*

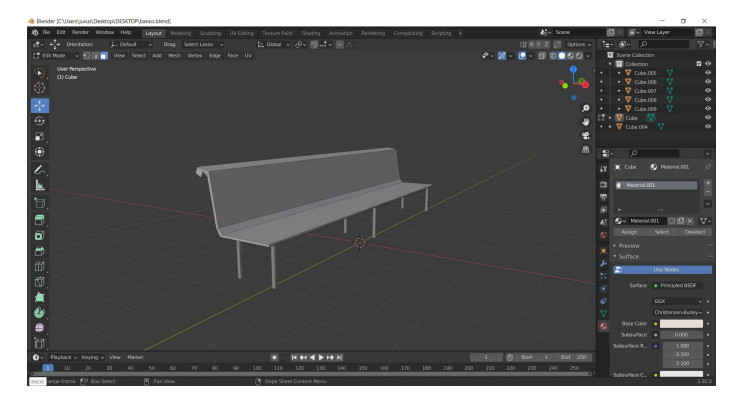

*Figura 10: Prefab banco*

A su vez se realizan prefabs de aquellos elementos estructurales que no se contemplaron a la hora de hacer la estructura general del edificio, como ventanas, columnas, escaleras etc

### 3.2/ Creación modelos propios

Todos aquellos modelos que no es posible crear directamente en Unity ya que no ofrece las herramientas necesaria se crean en Blender o Solidworks y se importan a través del formato .fbx (7). Se modelan buscando el mínimo número de polígonos y se texturizan una vez dentro de Unity

## **Elementos y Prefabs**

### 3.3/ Importación de modelos

Aunque la gran mayoría de modelos presentes en el entorno interactivo son propios, se han importado algunos de fuentes externas con el objetivo de aprovechar contenido gratuito ya existente que satisfaga las necesidades existentes.

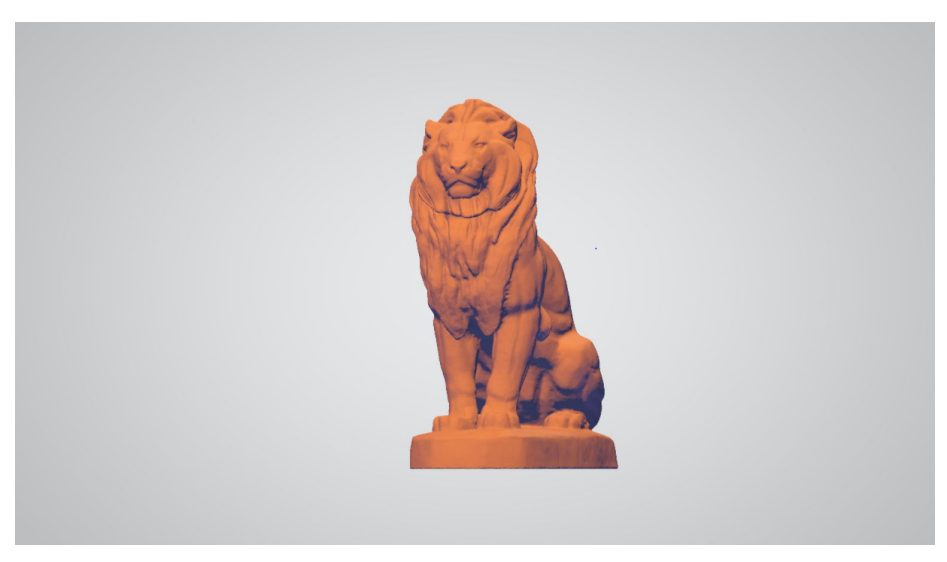

*Figura 11: Modelo estatua león*

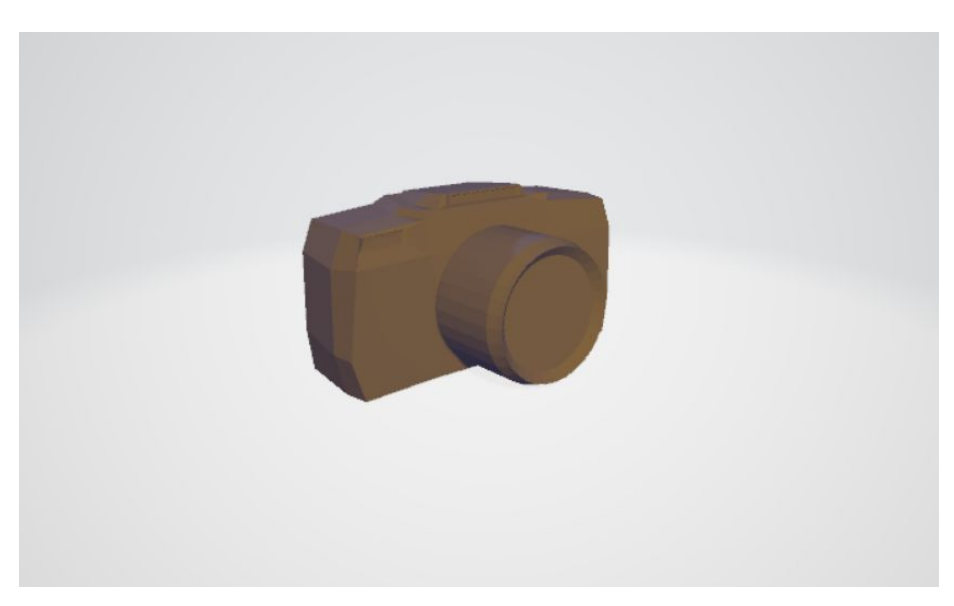

*Figura 12: Modelo cámara flotante*

## **Texturizado**

### 4.1/ Importación de texturas

Se importan archivos PNG de las texturas a utilizar y se crean materiales que utilicen estos archivos como textura principal a reproducir y se configuran sus características de modo que el acabado final sea fiel al presente en la realidad.

Se aplican todos los mapas de texturas (8) existentes que aporten valor añadido al resultado final y se descartan aquellos que no produzcan cambios sustanciales ya que provocan un mayor consumo.(Ver anexo Desarrollo).

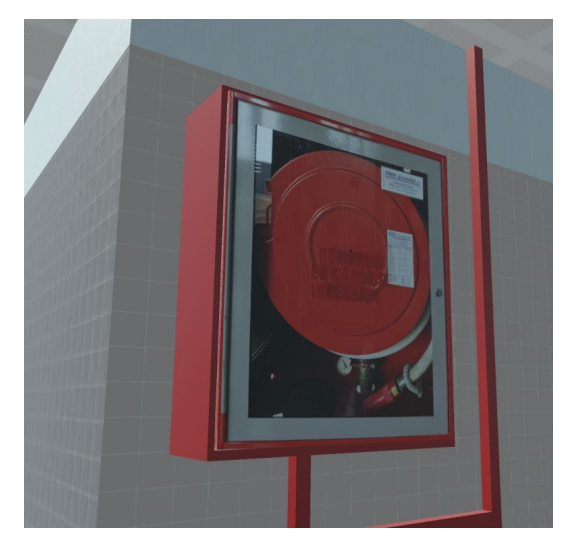

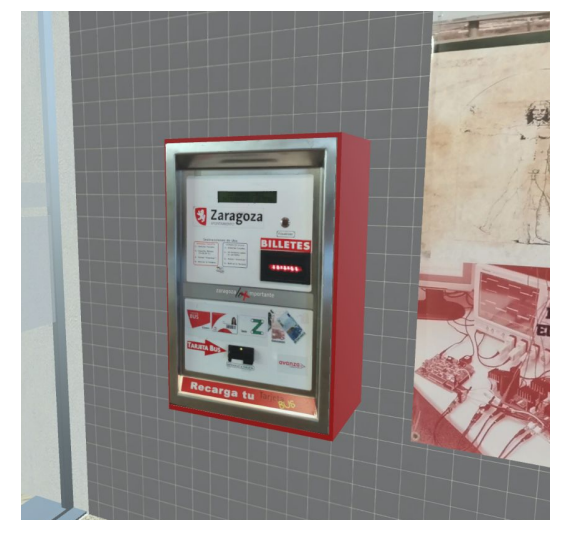

*Figura 13: Boca de incendios Figura 14: Máquina de venta de billetes y recarga*

Para la representación de aquellos modelos complejos que se ven en la universidad, como pueden ser bocas de incendio, máquina de tickets, cartelería… Que de haber sido modelados habrían representado un exceso de polígonos, se han representado mediante imágenes. Es decir, aplicando una imagen como textura plana a una sola cara del elemento correspondiente.

Obtenemos mediante software de edición 2D texturas de fondo transparente para aquellos detalles como vinilos, grafitis o textos incrustado en la pared, obteniendo un resultado de calidad a un bajo coste.

En todo momento se ha intentado reducir el número de polígonos para conseguir una mayor fluidez en el entorno interactivo.

## **Texturizado**

### 4.1/ Importación de texturas

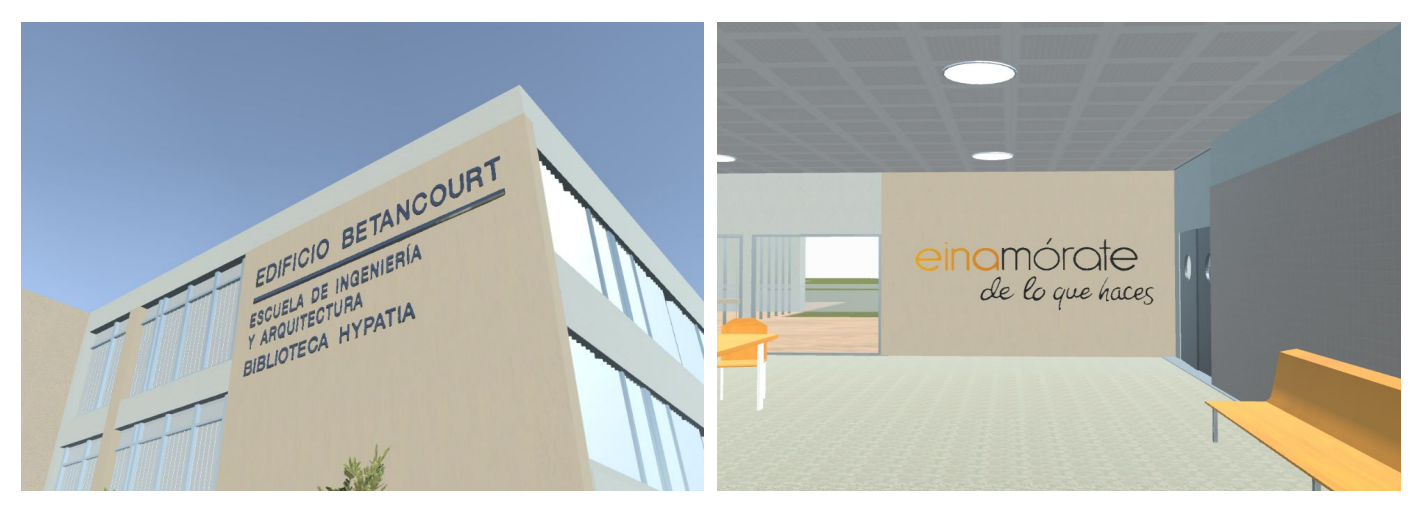

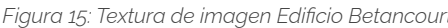

*Figura 15: Textura de imagen Edificio Betancourt Figura 16: Textura de imagen einamórate de lo que haces*

### 4.2/ Texturizado

Aplicación de los materiales a las diferentes superficies existentes y modificación de sus parámetros según la iluminación base (9) del entorno.

Aplicación de propiedades emisivas (10) en aquellos objetos que emitan luz y/o sean capaz de reflejarla.

También se aplican la texturas a los diferentes tipos de suelos, modificando sus parámetros y realizando copias del mismo material o textura, que nos permitan obtener un tiling (11) similar en todos ellos intentando que no se aprecie el cambio de una superficie a otra.

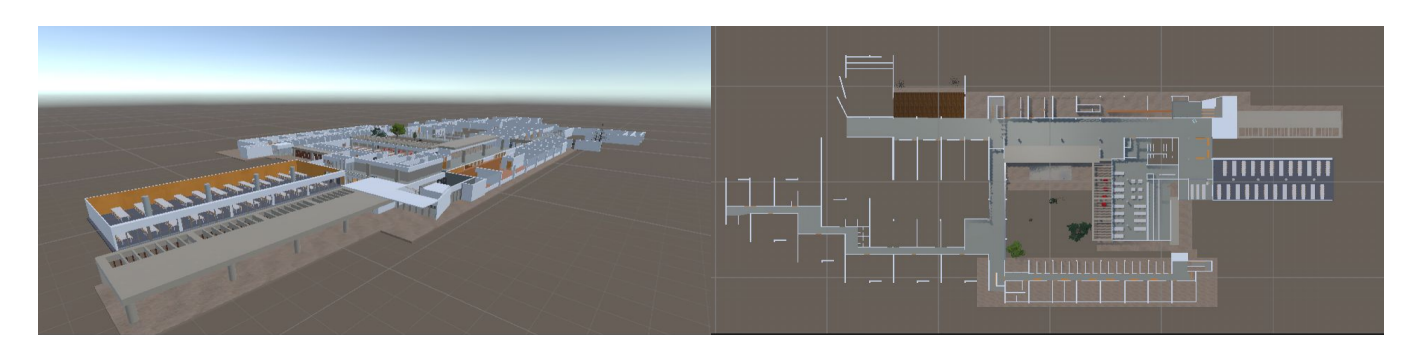

*Figura 17: Texturización inicial*

## **Terreno y movimiento**

### 5.1/ Creación de terreno

El entorno virtual diseñado, abarca tanto la estructura del edificio como la zona circundante. Debido a que se trata de un terreno irregular se decide crear un terreno que permita variar su superficie, creando así la sensación de un modelado más orgánico.

Se establece a su vez una textura que sea similar a la existente en la realidad y mediante un pincel de terreno (12) se coloca hierba solo en las zonas interiores del mismo, ya que son las que más se quiere resaltar a la hora de simular la experiencia.

Una vez generado el terreno se comprueba que no genere interferencia con los demás elementos del entorno y que tenga la apariencia adecuada. Es necesario tener en cuenta que el terreno es un elemento que requiere un alto consumo y a ser posible hay que realizar el menor número de alteraciones posibles.

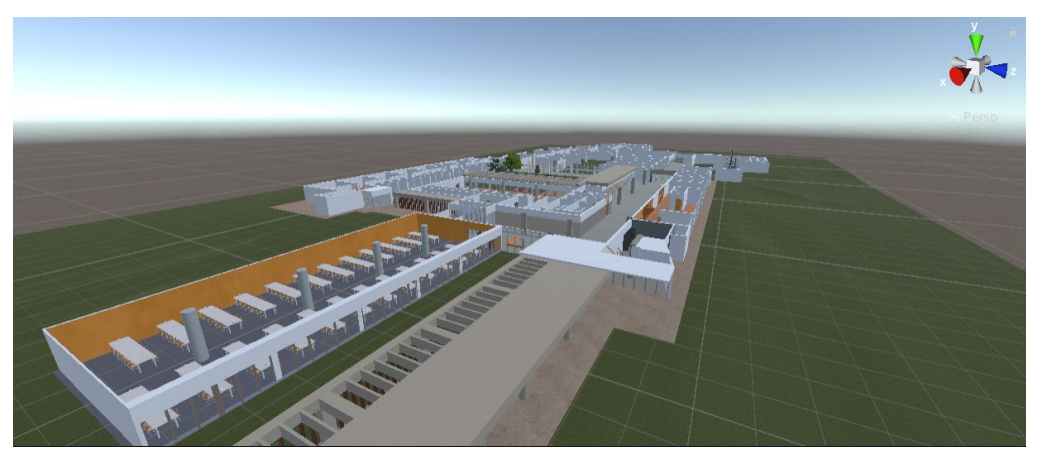

*Figura 18: Terreno*

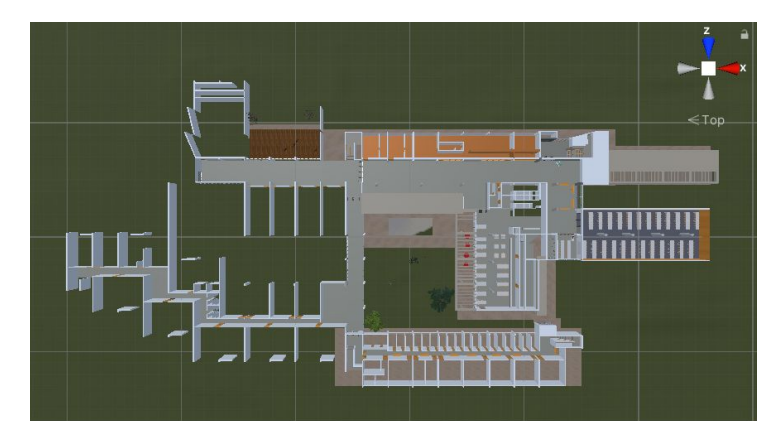

*Figura 19: Perímetro de terreno*

# **Terreno y movimiento**

### 5.2/ Colliders

Una vez generado el terreno es necesario definir la zona explorable por el usuario, ya que no interesa que pueda moverse a lo largo de todo el espacio existente, sino únicamente en el interior del entorno diseñado.

Para ello se hace uso de colliders (13), que actúan como barrera invisible haciendo que el usuario no pueda acceder a aquellos lugares que no están diseñados para su visita, como puede ser ir en dirección contraria a la entrada, alejarse mucho del edificio o acceder a pisos superiores.

A su vez se generan colliders en todos los objetos con los que queremos que el usuario tenga una interacción real (mesas,sillas,papeleras etc…), en otras palabras, simular que el usuario al acercarse a estos objetos sufra una colisión "física".

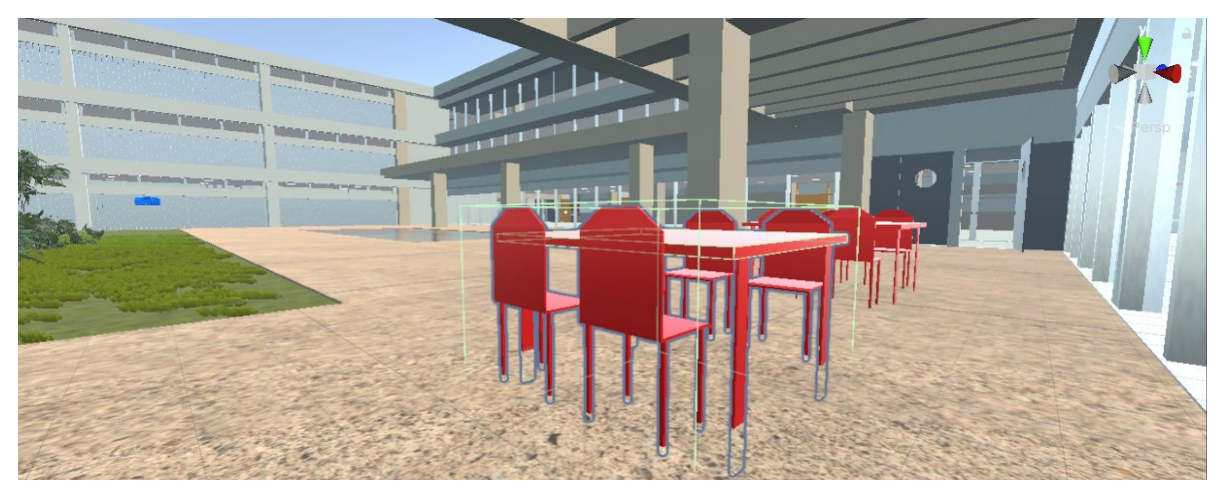

*Figura 20: Collider mesas*

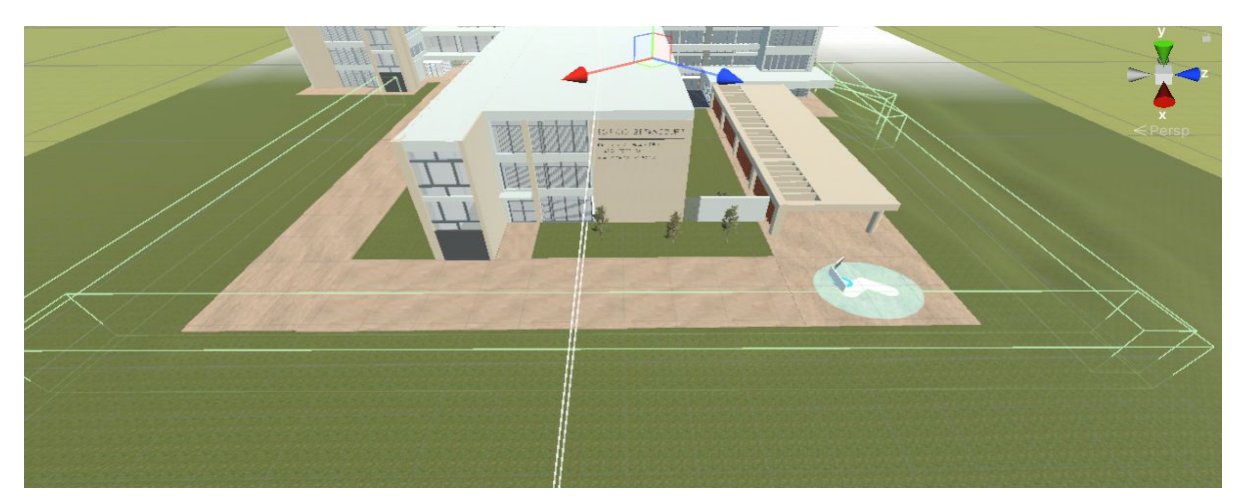

*Figura 21: Collider perímetro*

# **Scripts y fotos 360º**

### 6.1/ Programación

Para lograr la interactividad usuario-entorno es necesario hacer uso de Scripts (14). Los scripts son códigos de programación que una vez asignados a un objeto permite alterar sus características o generar nuevos comportamientos. Es necesario tener cuidado y diseñar correctamente un script para que sea fácilmente modificable y manipulable a la hora de diseñar el entorno interactivo al completo.

Una vez realizado el script podemos reproducirlo y aplicarlo tantas veces como queramos en diferentes objetos e incluso realizar diferentes variaciones del mismo, duplicándolo y realizando pequeños cambios como es en el caso del script "MuestraZona" y "MuestraZonaFlechas", designados así para que sean fáciles de reconocer y manipular en caso de que fuera necesario.

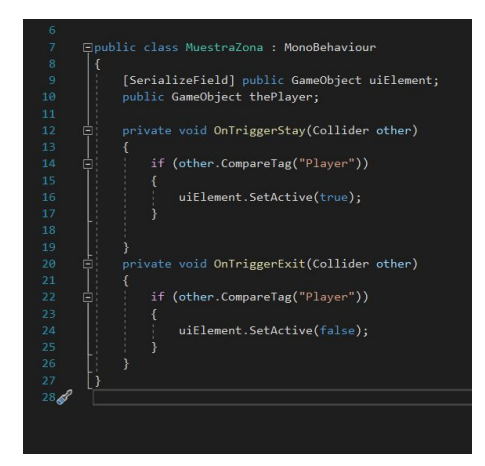

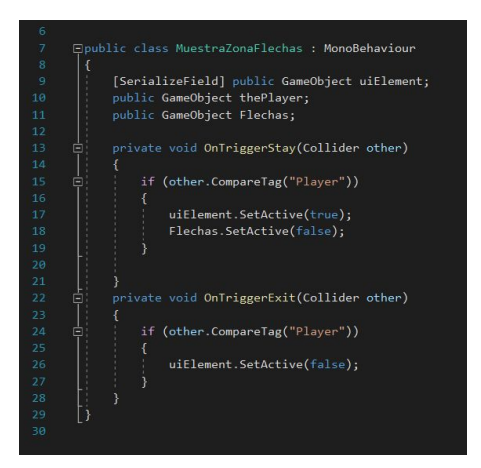

*Figura 22: Script "MostrarZona" Figura 23: Script "MostrarZonaFlechas"*

En el primero de ellos ("MuestraZona"), cuando un usuario entra en una zona determinada se activa automáticamente un texto que aparece en pantalla mostrando el nombre de la zona en la esquina izquierda inferior. Sin embargo, si esta zona es uno de los destinos a los que el usuario ha accedido por medio de las flechas en el suelo, también necesitamos que estas se desactiven, para ello se crea el script "MuestraZonaFlechas" en el que se añade una línea de código haciendo referencia a que se desactiven las flechas en cuanto el usuario entre en la zona.

Durante el desarrollo del proyecto se han ido diseñando diferentes scripts conforme se ha dotado a los elementos de diferentes funcionalidades, abrir puertas, rotar objetos.. etc.

#### Ver Anexo Scripts

# **Scripts y fotos 360º**

### 6.2/ Fotos 360º

Para lograr sumergir al usuario en una experiencia más real se han incluido varias fotos 360º (15), concretamente once, realizadas durante el curso 2020-2021 en diferentes localizaciones de la Planta 0 del edificio.

Estas fotos son accesibles cuando el usuario se acerca a unas cámaras flotantes giratorias ubicadas en los puntos donde fueron tomadas, que son ubicaciones fundamentales de la universidad.

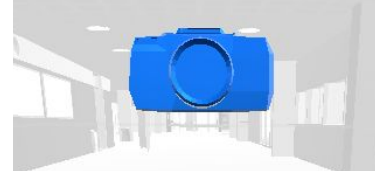

*Figura 24: Cámara flotante*

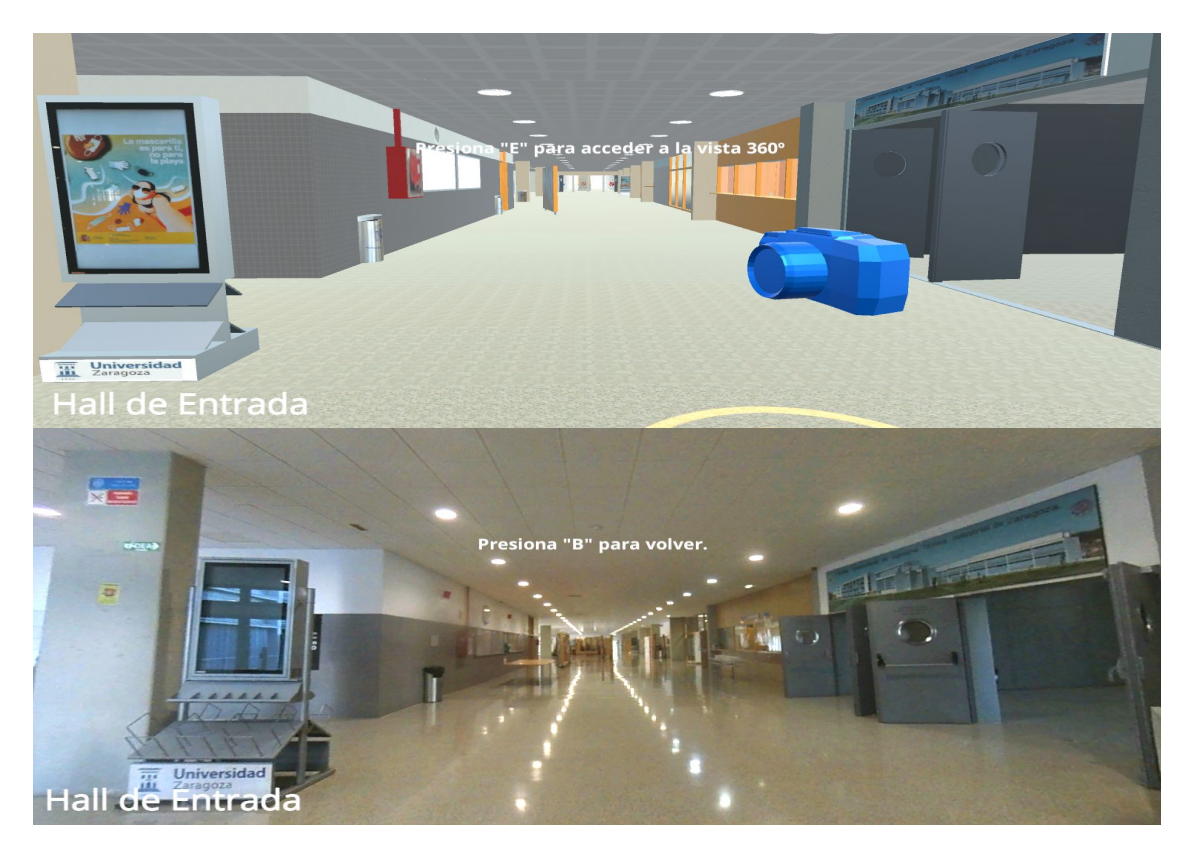

*Figura 25: Comparativa entorno vs realidad*

Para lograr que el usuario pueda acceder a estas fotos se usan los scripts. En concreto es necesario desactivar al jugador y hacer que se active un segundo jugador que se encuentra en el centro de una esfera cuya textura es la foto 360º.

Desactivando el movimiento de traslación (16) del jugador conseguimos finalmente pueda rotar la vista dentro de la imagen 360º.

**FASE 6:** Scripts y fotos 360º

# **Scripts y fotos 360º**

### 6.2/ Fotos 360º

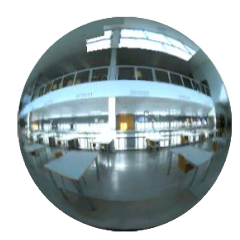

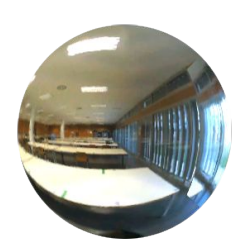

*Figura 29: Foto 360º Sala de Estudio Figura 30: Foto 360º Patio Interior Figura 31: Foto 360º Aulas*

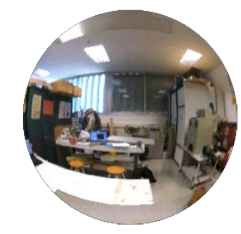

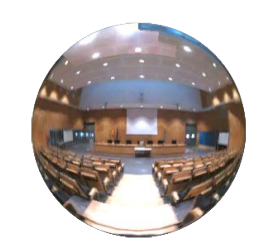

*Figura 26: Foto 360º Cafetería Figura 27: Foto 360º Salón de Actos Figura 28: Foto 360º Pasillo*

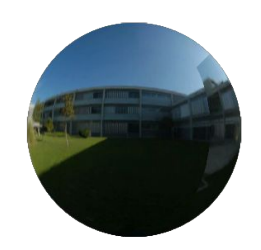

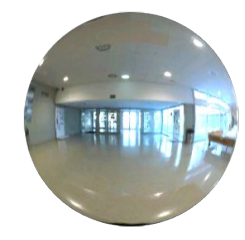

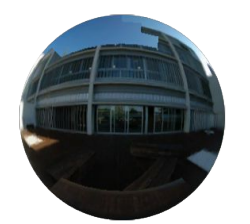

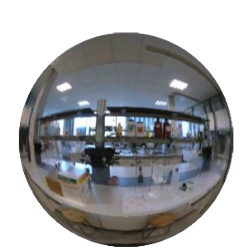

*Figura 35: Foto 360º Zona Chill Figura 36: Foto 360º Laboratorios*

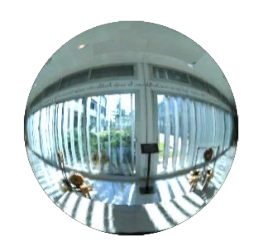

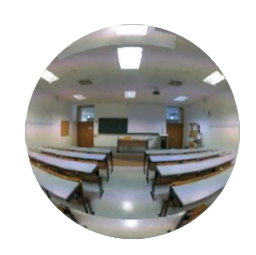

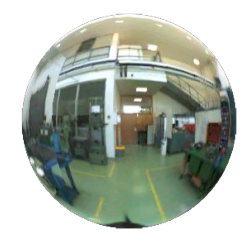

*Figura 32: Foto 360º Taller Figura 33: Foto 360º Hall Entrada Figura 34: Foto 360º Taller Máquinas*

# **Interfaz de usuario**

### 7.1/ Menú controles

Para que el usuario comprenda cómo moverse por el entorno se le sitúa nada más acceder en frente de un panel con los controles necesarios. En él se describe mediante indicaciones ilustrativas los diferentes movimientos que puede realizar y cómo realizarlos.

Para la versión final de este panel se han tenido en cuenta la valoración y sugerencias de diferentes usuarios. Usuarios que están familiarizados con este tipo de controles de programas similares, tanto como los que no.

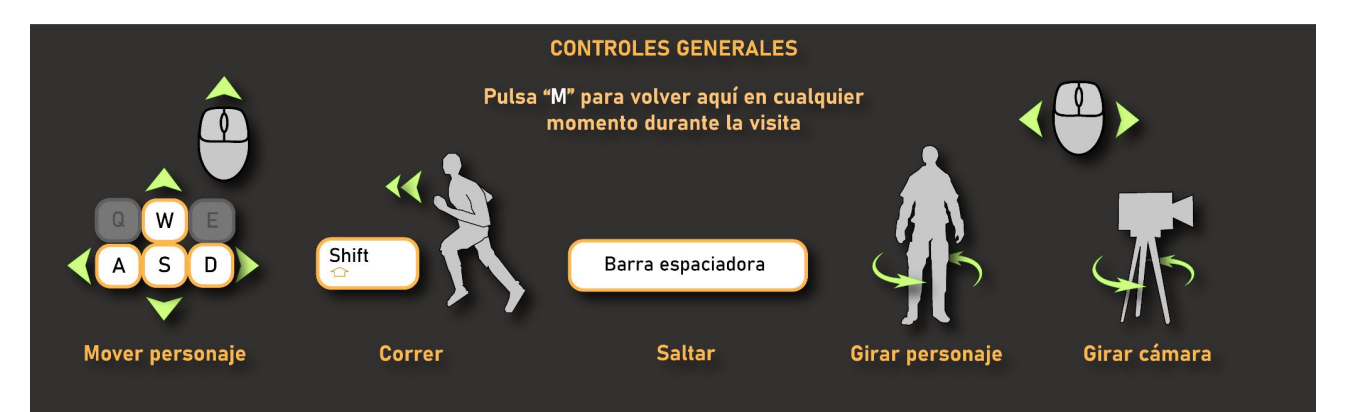

*Figura 37: Panel de control usuario*

### 7.2/ Guía interactiva

Uno de los servicios que ofrece el entorno interactivo es el de guía a diferentes localizaciones del edificio. Para ello, nada más entrar en el entorno se le muestra al usuario un panel que enumera los diferentes destinos. Una vez seleccionado el destino al que quiere acudir aparecerán unas flechas en el suelo que le guiaran al lugar seleccionado. Es posible seleccionar más de un destino al mismo tiempo ya que no se solapan unos con otros.

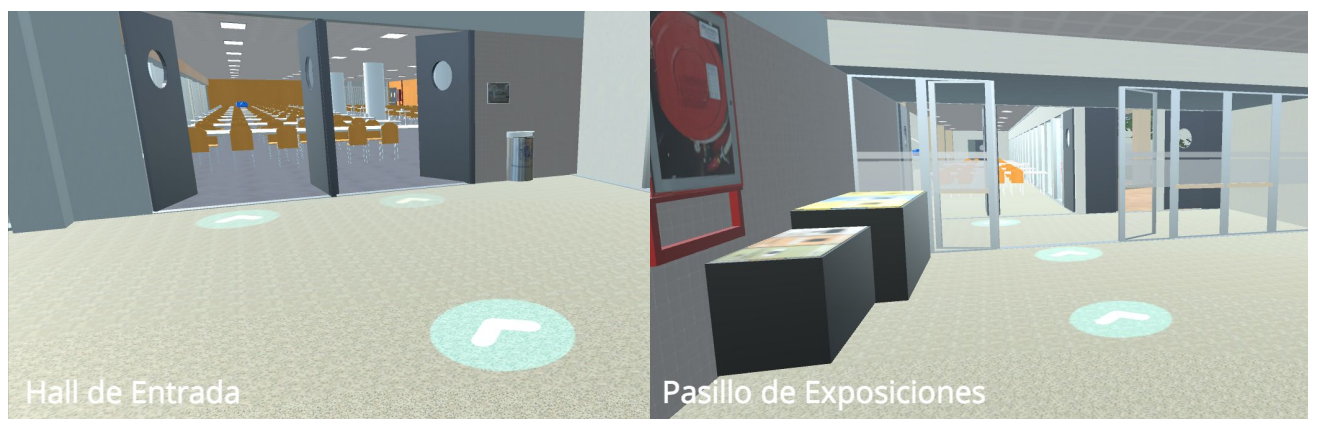

*Figura 38: Flechas guía*

# **Interfaz de usuario**

### 7.3/ Definición de zonas

Una ayuda relevante a la hora de realizar una visita es identificar la zona en la que te encuentras. Para ello se ha asignado un texto emergente en pantalla a cada zona identificable de la Planta 0 del Edificio Betancourt. De esta manera, a medida que el usuario avanza por el entorno interactivo, se le muestra en pantalla la zona en la que se encuentra en cada momento.

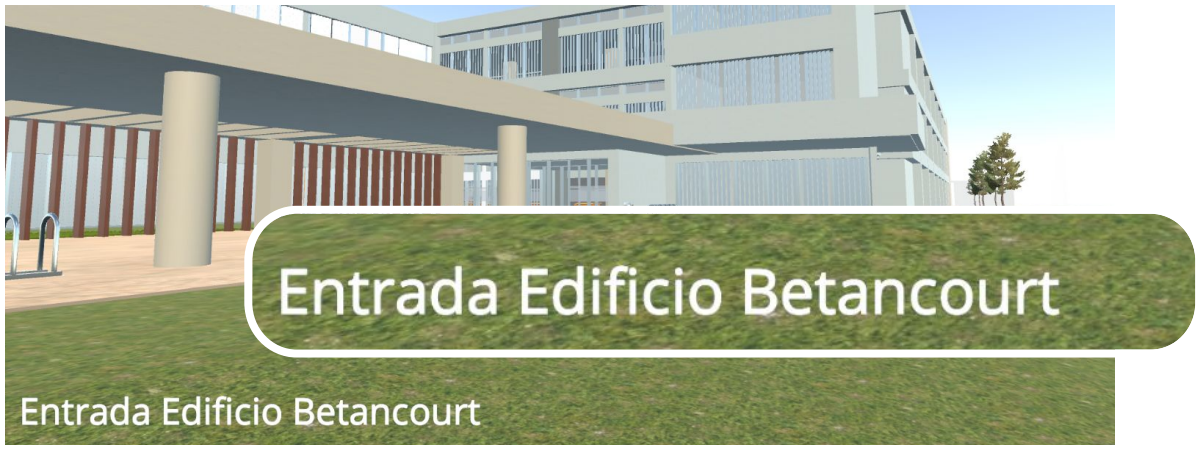

*Figura 39: Panel de control usuario*

### 8.1/ Iluminación

La iluminación del entorno genera un impacto muy grande en cómo lo percibimos. En este proyecto se trata un aspecto complejo ya que una buena iluminación requiere un coste a nivel computacional muy elevado.

Se han utilizado 2 fuentes de luz:

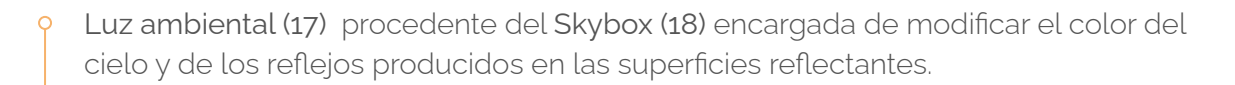

Luz direccional (19) con una intensidad media que permite la correcta iluminación tanto del interior como del exterior del edificio.

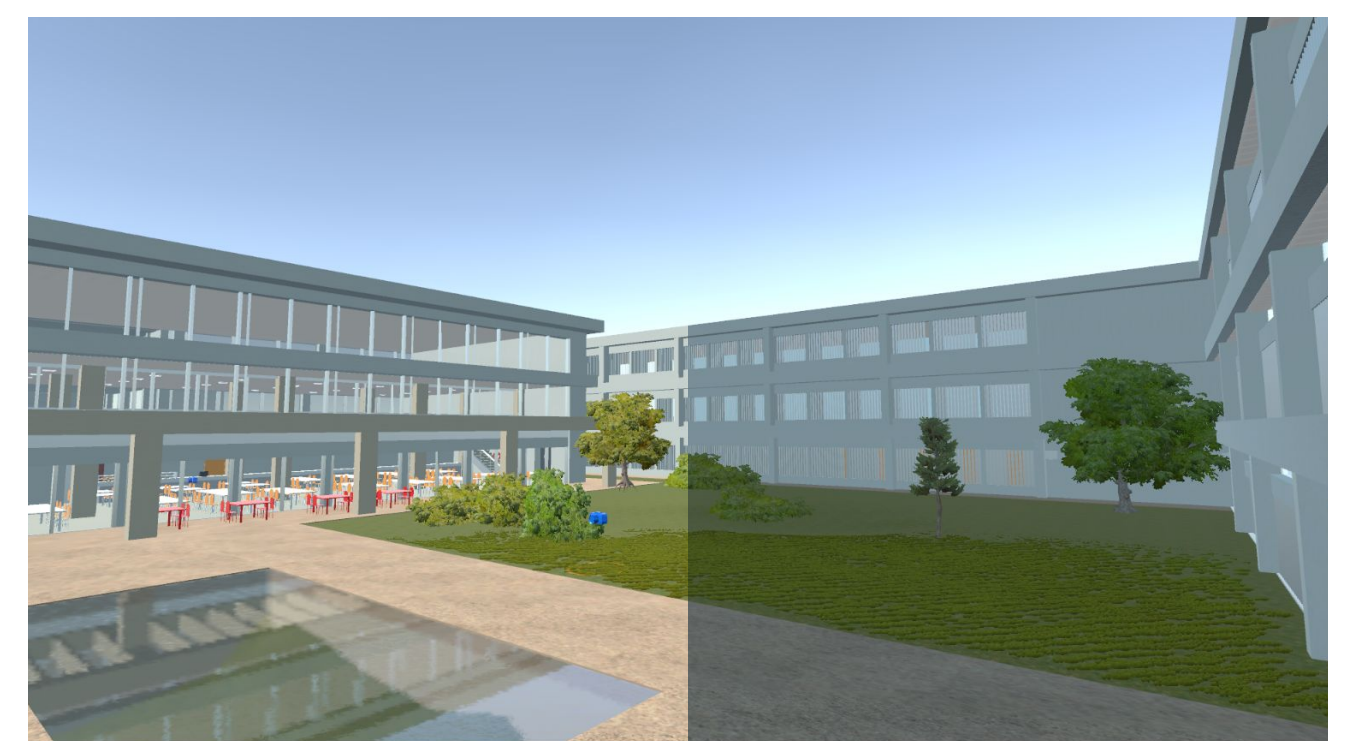

*Figura 40: Comparativa Luces*

Se ha configurado la escena de tal manera que no se creen sombras ya que dificulta el procesado de la imagen. De ser necesario para realizar renders puntuales es posible cambiar estos parámetros obteniendo resultados mucho más realistas.

### 8.1/ Iluminación

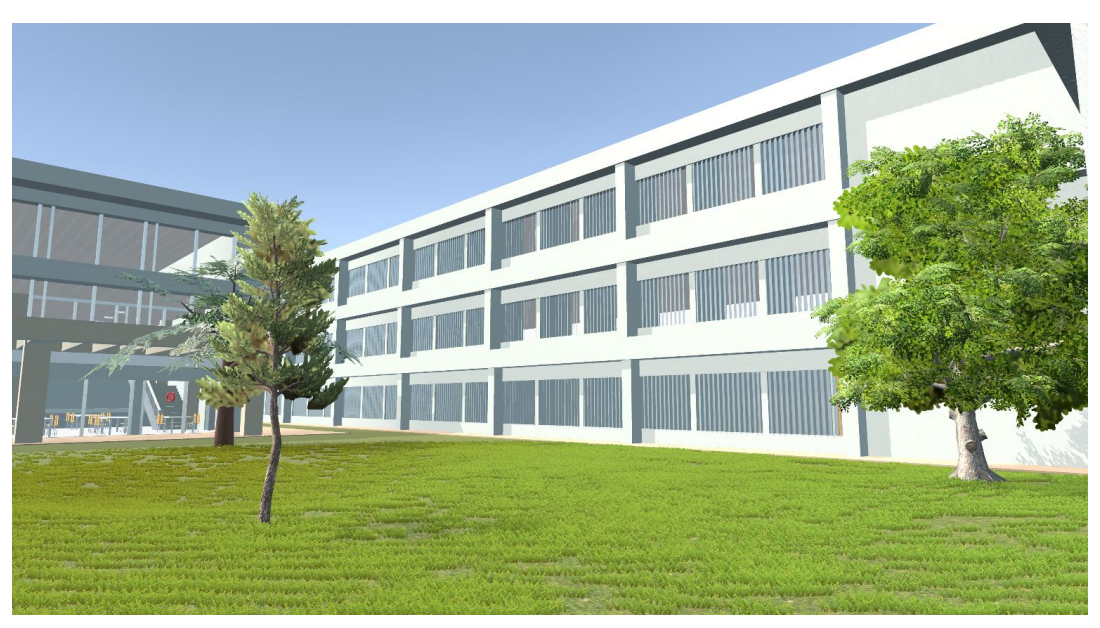

*Figura 41: Render patio interior*

Una vez terminada la iluminación se ha procedido a cambiar el estilo de color de Gamma a Linear ya que así se obtienen colores más precisos.

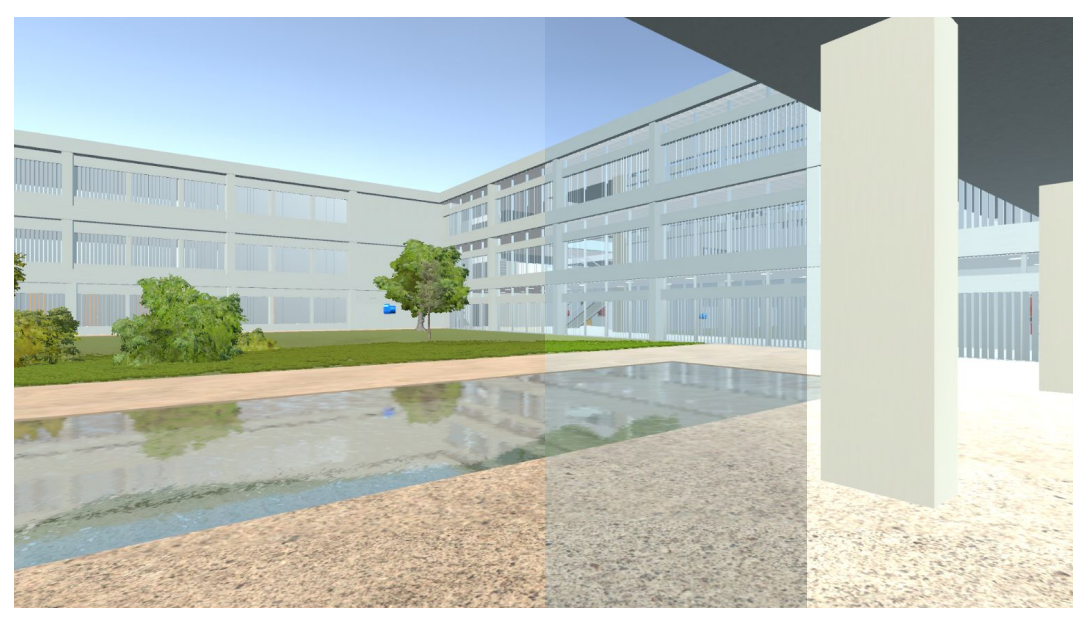

*Figura 42: Comparativa Linear-Gamma*

En la Figura 42 se puede apreciar la diferencia de izquierda a derecha : Linear con 1.2 de intensidad lumínica. Gamma con 0.7 de intensidad lumínica y Gamma con 1.2 de intensidad lumínica.

### 8.2/ Optimización

Uno de los retos que se han planteado durante el desarrollo del proyecto es que sea ejecutable desde cualquier ordenador y que el usuario pueda moverse por el entorno con fluidez. Para ello Unity nos ofrece herramientas para que esto sea posible.

Podemos destacar 3 funciones que se han realizado de cara a mejorar la optimización del proyecto y reducir el número de recursos consumidos.

#### 1. Modificación y compresión de las texturas.

Se detectó que la presencia de un gran número de cristales afectaba negativamente al rendimiento ya que este material recalcula la luz recibida para reflejarla en objetos cercanos. Se suprimió esta característica y se falseó por medio de la modificación de su propiedad metálica.

#### 2. Oclussion Culling

Se trata de un proceso por el cual se carga la escena y se detecta aquellos elementos que entran en el campo de visión del usuario. Son estos los únicos elementos que serán generados. Por el contrario todos los elementos que no estén en ese instante dentro del campo de visión son desactivados y se reduce el consumo a la hora de renderizar la escena.

Se le ha dado un valor preciso de 0.1 frente al valor por defecto de 0.3 que ofrece Unity es decir, cargará todos los elementos que puedan ser vistos a partir de 0.1 unidades en el rango de visión (se podrá ver a través de rendijas de menos de 10cm de espesor). Esto se hace porque no detectaba que se pudiera ver a través del hueco entre las lamas metálicas tan características que tiene el edificio cubriendo la mayoría de sus ventanales.

### 8.2/ Optimización

#### 3.- Range vision y Fog

Para reducir aún más el consumo computacional se ha decidido restringir el rango de visión del usuario a una distancia determinada.

Como la carga de los diferentes modelos en la pantalla seguía siendo de forma abrupta, se implementó una "fog" o niebla, ocultando así aquellos objetos que se van generando dando una sensación más fluida y realista.

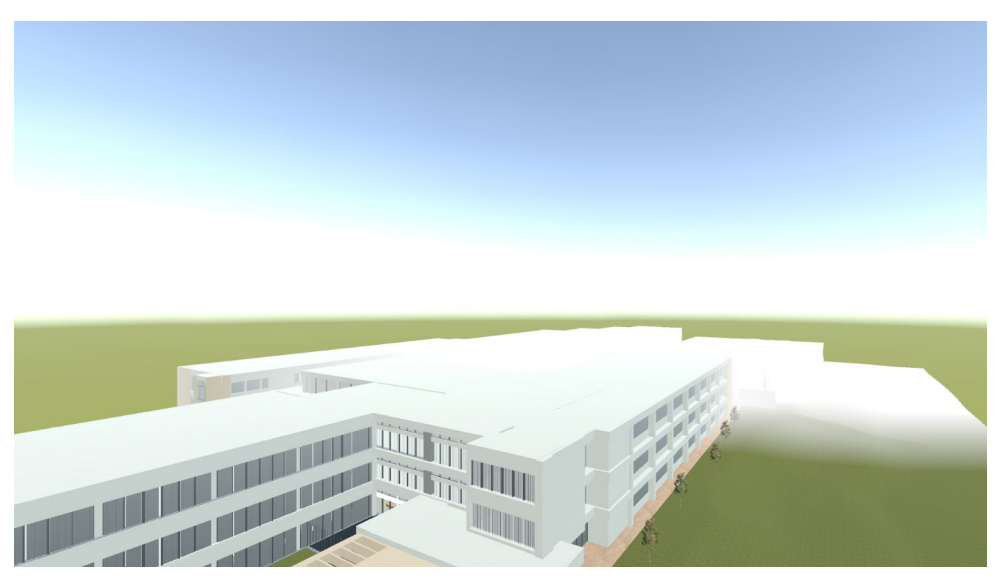

*Figura 43: Fog "Niebla"*

## **Prueba de usuario**

### 9.1/ Prueba de usuario

Ya que se trata de un producto centrado en el usuario, conviene realizar una prueba de usuario para asegurarse de que verdaderamente se representa correctamente el entorno y se comunica de manera satisfactoria al usuario la información y en caso de que no fuera así poder corregirlo.

Para ello se recurre diseña un PDF interactivo donde los usuarios seleccionados podrán contestar a una serie de preguntas mientras realizan diversas tareas.

Se realizaron pruebas a 10 alumnos/as y antiguos alumnos/as de la escuela de Ingeniería y Arquitectura. Algunos de ellos familiarizados con este tipo de entornos y comandos, y otros no.

#### Ver Anexo Prueba de usuario

### 9.2/ Conclusiones

.

- 1. El movimiento del personaje se encuentra agradable y fluido aunque algunos usuarios indican el subir la velocidad del desplazamiento o la diferencia entre correr y caminar
- 2. La apariencia está totalmente conseguida, los usuarios reconocen completamente el edificio tanto interior como exteriormente y sienten satisfacción al ver logrados muchos detalles.
- 3. La experiencia general es muy positiva y supera sus expectativas. En varios casos solicitan acceso a más salas o disfrutar de un mayor espacio para visitar.
- 4. Se sugieren pequeños cambios que mejoren la experiencia como puertas automáticas, mejora de la ambientación de la cafetería, mejora del cartel explicativo de los controles y mejora en la orientación de la vista inicial en las cámaras 360º.
- 5. El resultado general es muy positivo y los usuarios consideran que es una herramienta útil para localizar aulas, despachos y cualquier otro destino dentro del edificio.

Gracias a estas conclusiones se han realizado los cambios sugeridos, implementando finalmente nuevos scripts, nuevos modelos y mejorando la experiencia del movimiento modificando los parámetros necesarios.

No han surgido problemas de rendimiento así que se considera que es un éxito en cuanto a accesibilidad a la simulación.

## **Prueba de usuario**

### 9.3/ Correcciones

Se han realizado las siguientes correcciones enfocadas en las respuestas de los usuarios, intentando mejor así la experiencia del usuario.

1- Cambio de la pantalla de controles incluyendo botón para saltar y vuelta al punto de inicio.

2- Abertura de puertas principales automáticas (Anteriormente las puertas se mantenían abiertas en todo momento)

- 3- Franja blanca en las puertas que permita identificar la entrada con facilidad.
- 4- Corrección de algunos errores correspondientes a colliders
- 5- Corrección de texturas
- 6- Añadidos detalles en la barra de la cafetería
- 7- Ampliado y ambientado el pasillo referente a los laboratorios y taller de máquinas.
- 6- Aumentada la diferencia entre el modo caminar y correr del controlador
- 7- Reducido el volumen de los pasos del controlador

### 10.1/ Resultado final

El producto final de este proyecto es un entorno virtual completo, capaz de transportar al usuario a la realidad del Edificio Betancourt de la Escuela de Ingeniería y Arquitectura de Zaragoza. Para que sea accesible a todo el mundo con acceso a internet, es necesario exportarlo en formato WebGL, una herramienta compatible con el navegador que nos permitirá ejecutarlo desde cualquier ordenador.

Para ello, y como solución temporal, se ha subido el producto final al siguiente link:

#### [Entorno Interactivo - Edificio Betancourt EINA](https://www.egrafica.unizar.es/correccionestr/tfg20210919/)

El entorno virtual final tiene las siguientes cualidades

- 1- Mostrar el aspecto de la universidad
- 2- Orientar al usuario a través de diferentes destinos
- 3- Informar al usuario sobre el edificio.
- 4- Ambientar y realizar atractiva una visita a la universidad
- 5- Ser capaz de ubicar lugares y localizaciones con relativa facilidad.
- 6- Construido de tal manera que sea replicable y ampliable hasta completar la totalidad de los edificios que componen la EINA
- 7- Capacidad de ser fácilmente modificable ante cualquier evento.
- 8- Referencia para obras y modificaciones a nivel visual.
- 9- Atractivo adicional
- 10- Adaptado de forma que sea intuitivo y fácilmente manejable por cualquier usuario.

### 10.1/ Resultado final

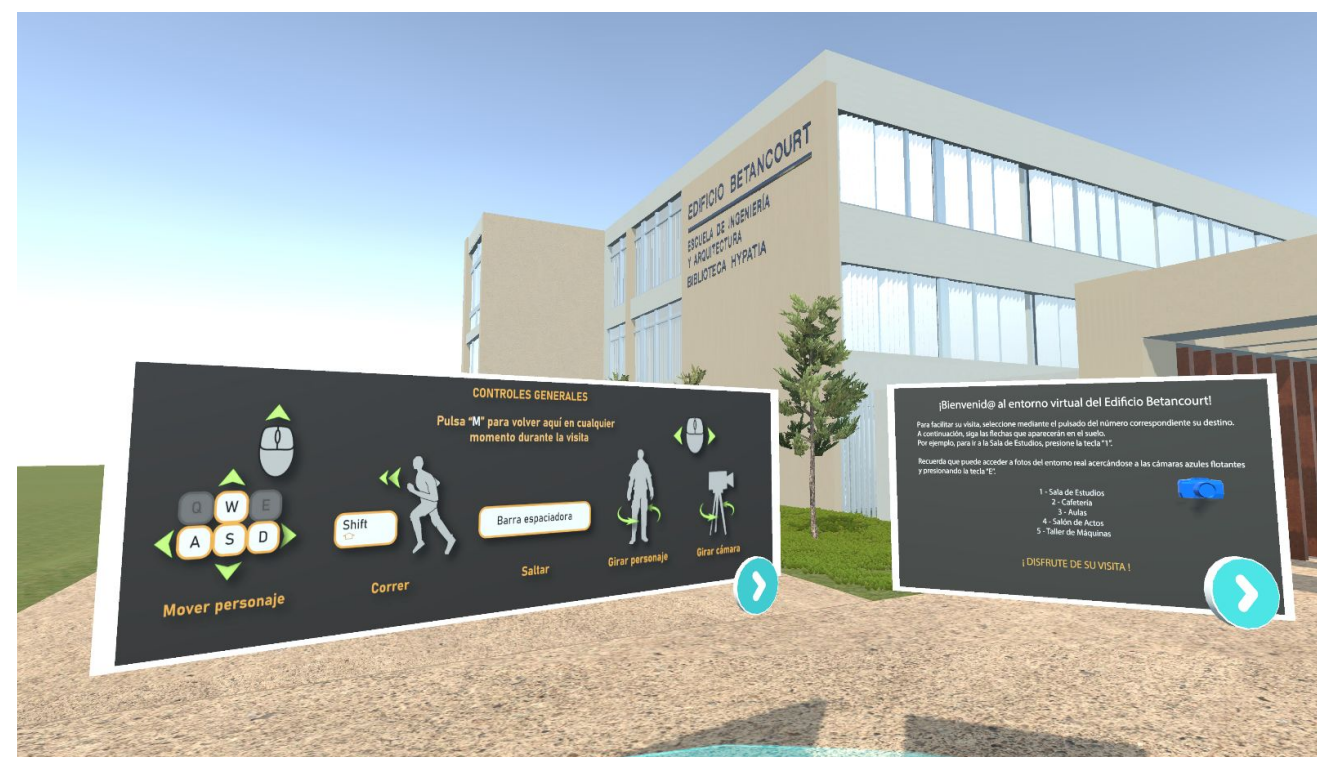

*Figura 44: Render 1*

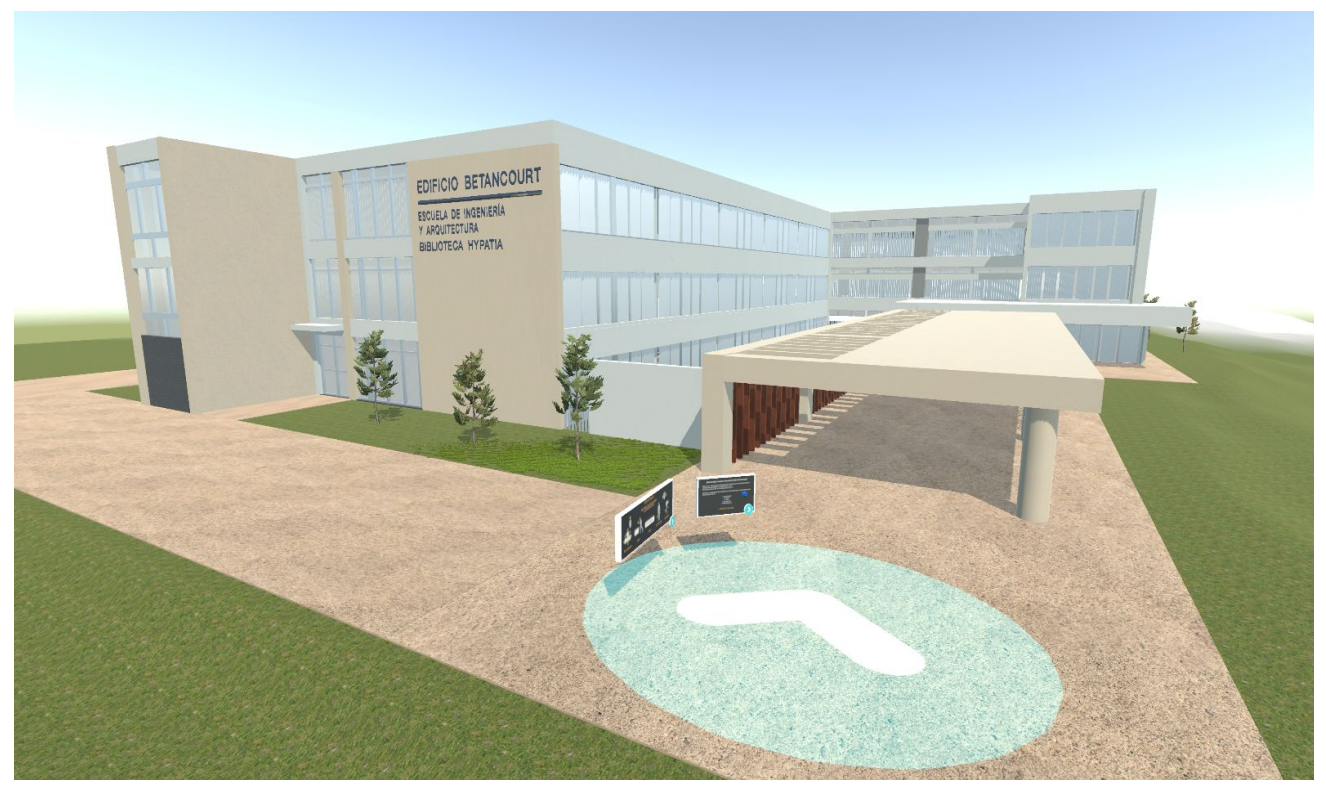

*Figura 45: Render 2*

### 10.1/ Resultado final

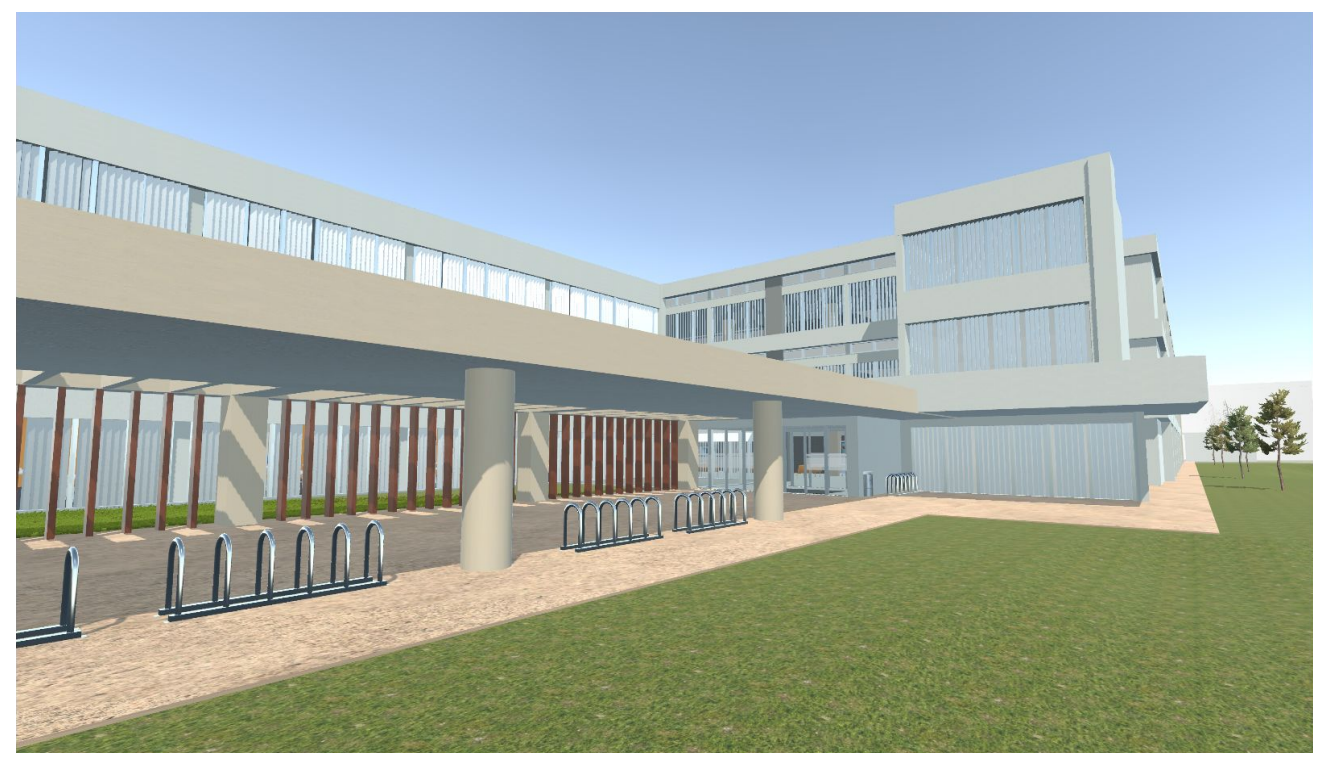

*Figura 46 Render 3*

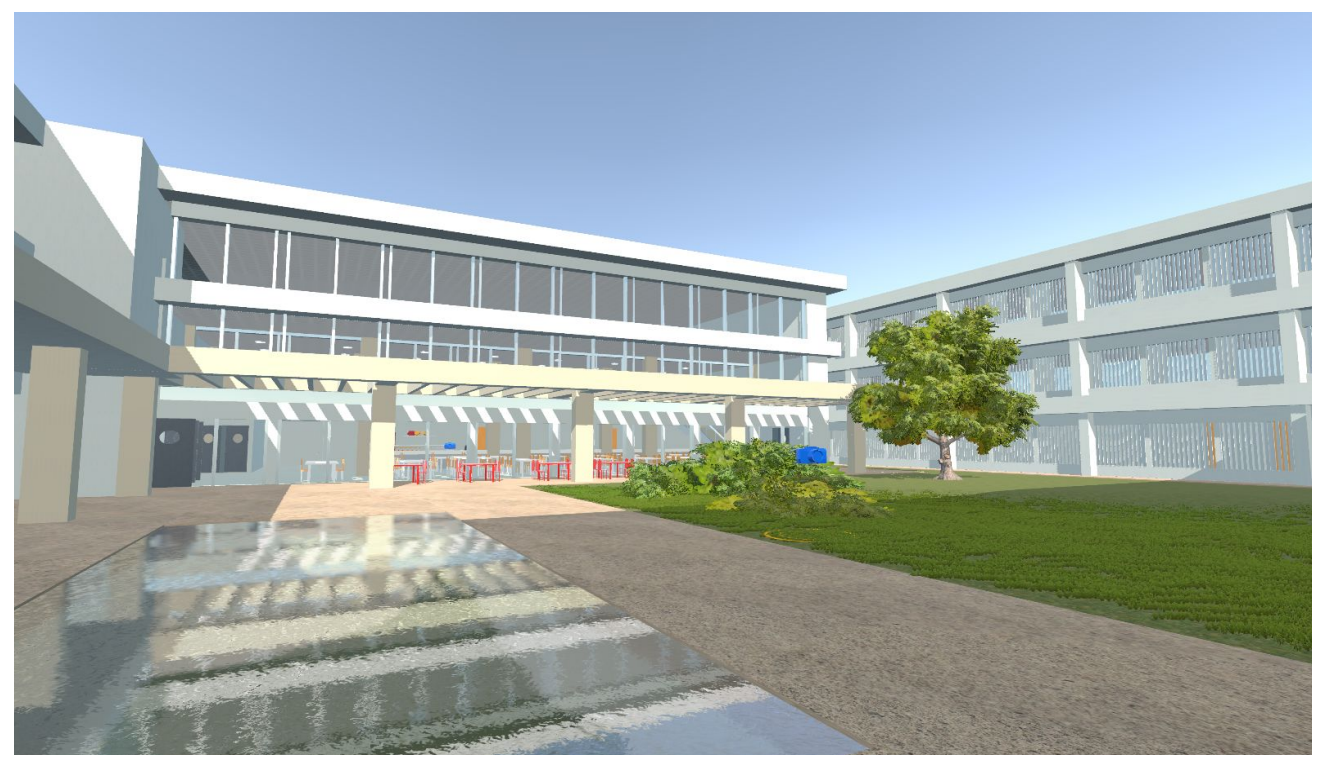

*Figura 47: Render 4*

### 10.1/ Resultado final

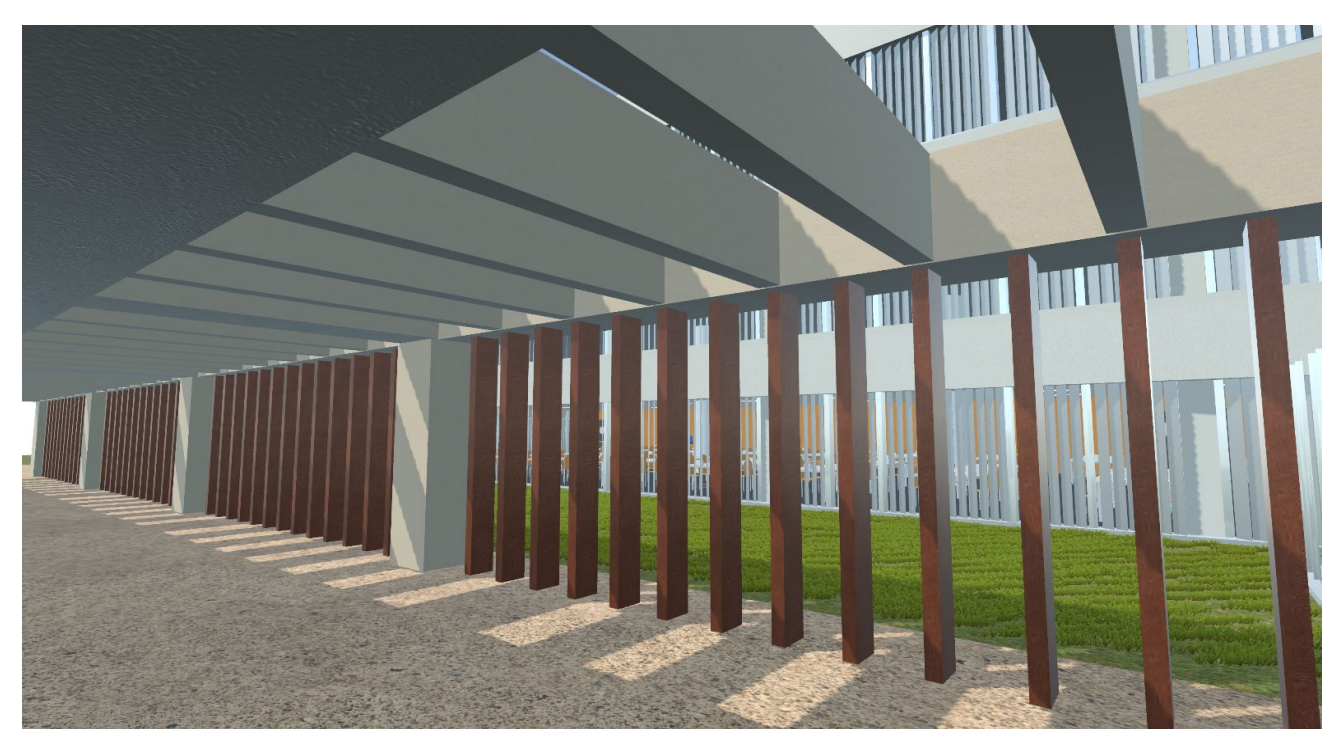

*Figura 48: Render 5*

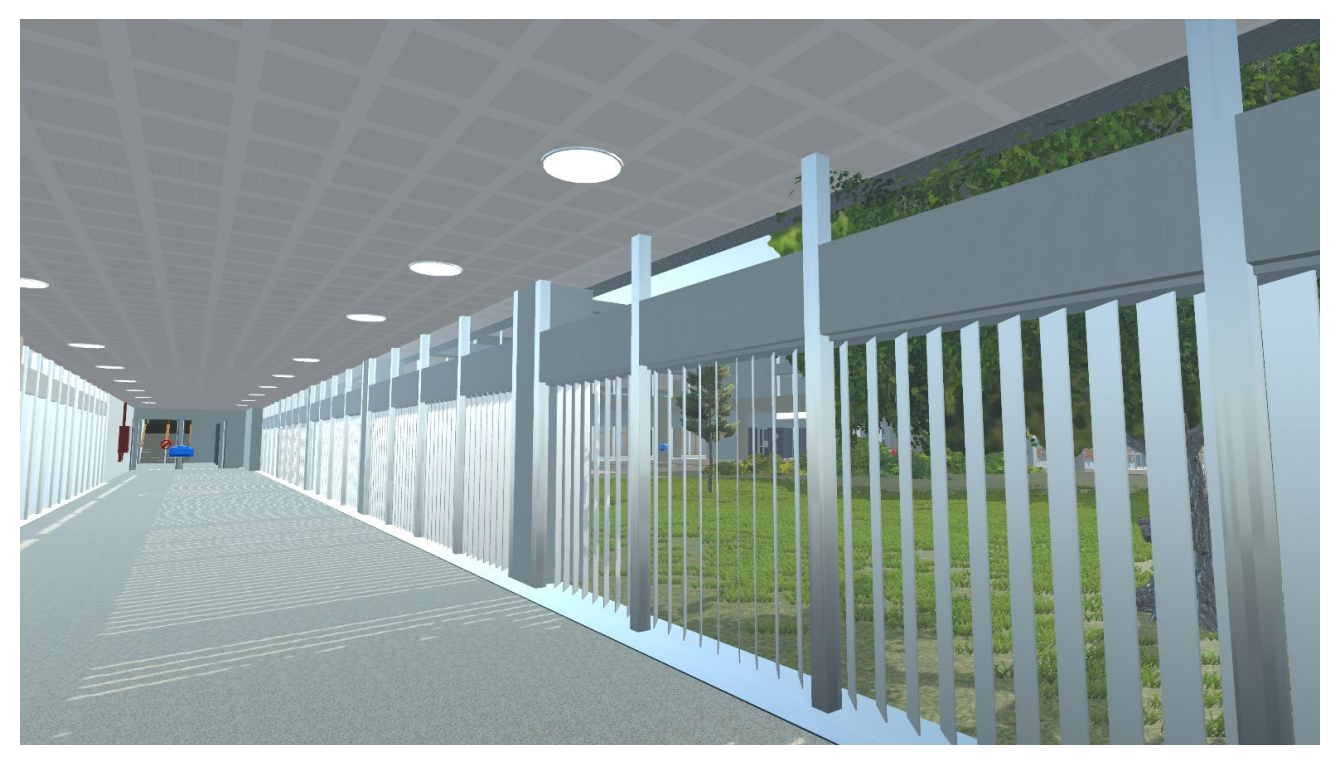

*Figura 49: Render 6*

**FASE 10:** Exportación y producto final

# **Exportación y producto final**

### 10.1/ Resultado final

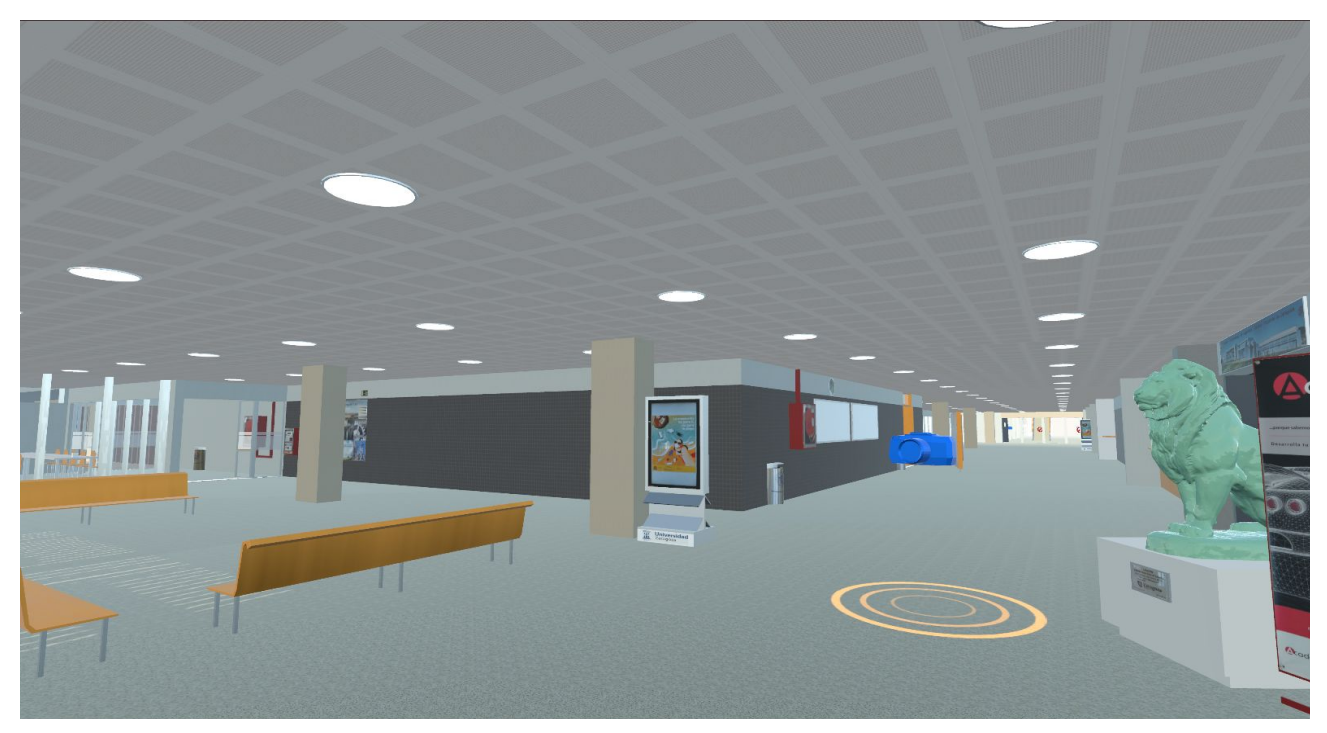

*Figura 50: Render 7*

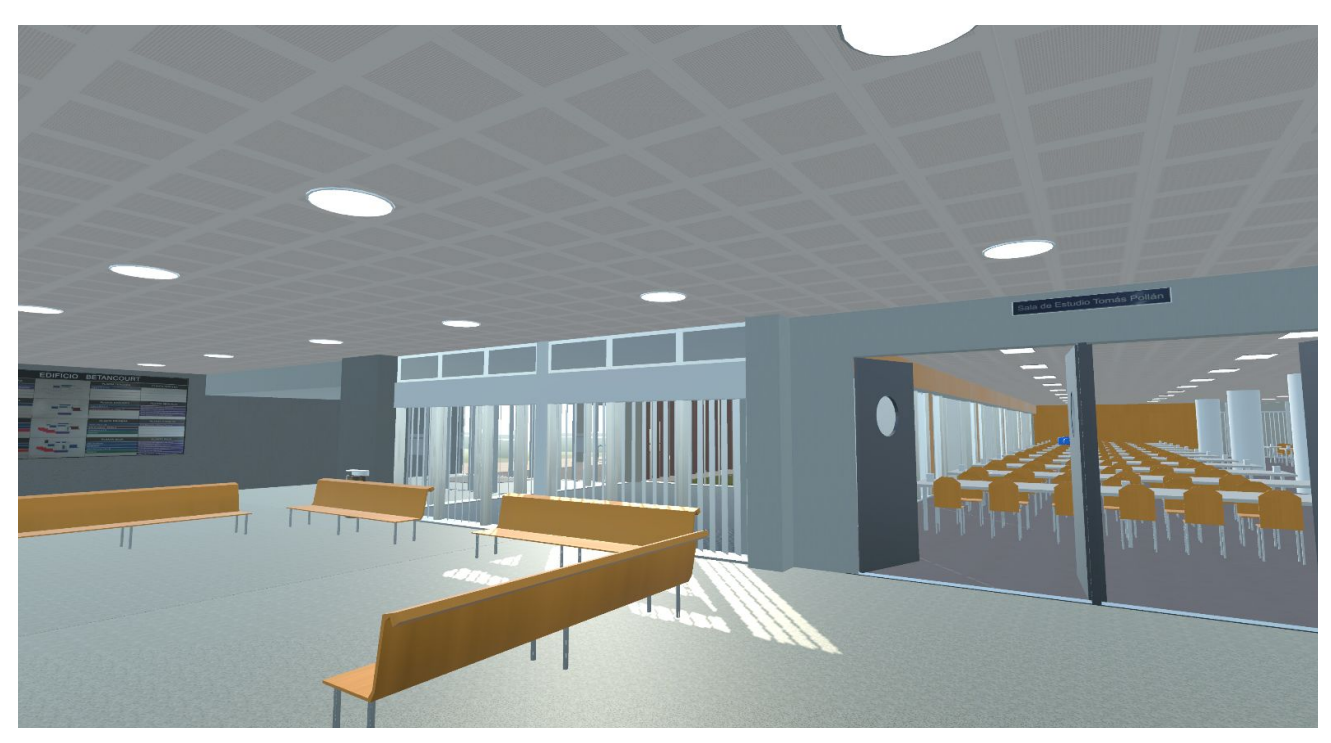

*Figura 51: Render 8*

## **Conclusiones**

### Conclusiones finales

Este proyecto pretende ser el punto de partida de un entorno interactivo más completo que permita una mayor interacción del usuario y que comprenda todos los edificios de la EINA. Nace del interés particular en la asignatura de Entornos Interactivos 3D impartida en el último año del Grado en Ingeniería de Diseño Industrial y Desarrollo de Producto y como solución a una necesidad generada el pasado año 2020 debido a la pandemia mundial por el virus Covid19.

Esta situación restringió diversas actividades que involucraban contacto humano y/o aglomeraciones y esto ha afectado directamente a la universidad que no pudo realizar ni clases presenciales y prácticas ni visitas para nuevos alumnos. Es por eso que este proyecto también pretende ser una herramienta que complemente las fortalezas de la universidad para solventar este tipo de situaciones.

Se ha seguido una metodología basada en 10 fases que ha permitido desarrollar completamente el entorno virtual pasando por todos los pasos necesarios de la manera más óptima posible.

Se han estudiado con detenimiento las diferentes formas de proceder ya que es necesario conocer a fondo los programas para realizar un proyecto de tanto alcance.

Se han invertido más de 1000 horas en el cómputo total de trabajo en este proyecto debido a labores de aprendizaje autodidacta e inmersión dentro de los diferentes programas con la intención de ser capaz de lograr una experiencia más completa.

Gracias a la cantidad de contenido creado, este trabajo crea la posibilidad de replicar y aumentar el entorno ya creado a una mayor velocidad, ya que muchos de los modelos pueden ser reciclados.

Este entorno permite facilitar la ubicación de despachos y aulas con una mayor facilidad. Permite la representación y visita de usuarios de todo el mundo de manera inmediata y sin coste para el usuario. Tiene la capacidad de ser fácilmente ampliable desde la propia universidad mediante proyectos tutelados o por terceros.

En resumen, se ha logrado crear un entorno interactivo fiel a la realidad que permite al usuario moverse libremente y fijarse en aquellos detalles que más le llamen la atención ofreciendo en todo momento una guía que permita descubrir aquellos lugares que despiertan mayor interés general. Además sienta la base para el desarrollo de futuros entornos similares.

# **Glosario de términos**

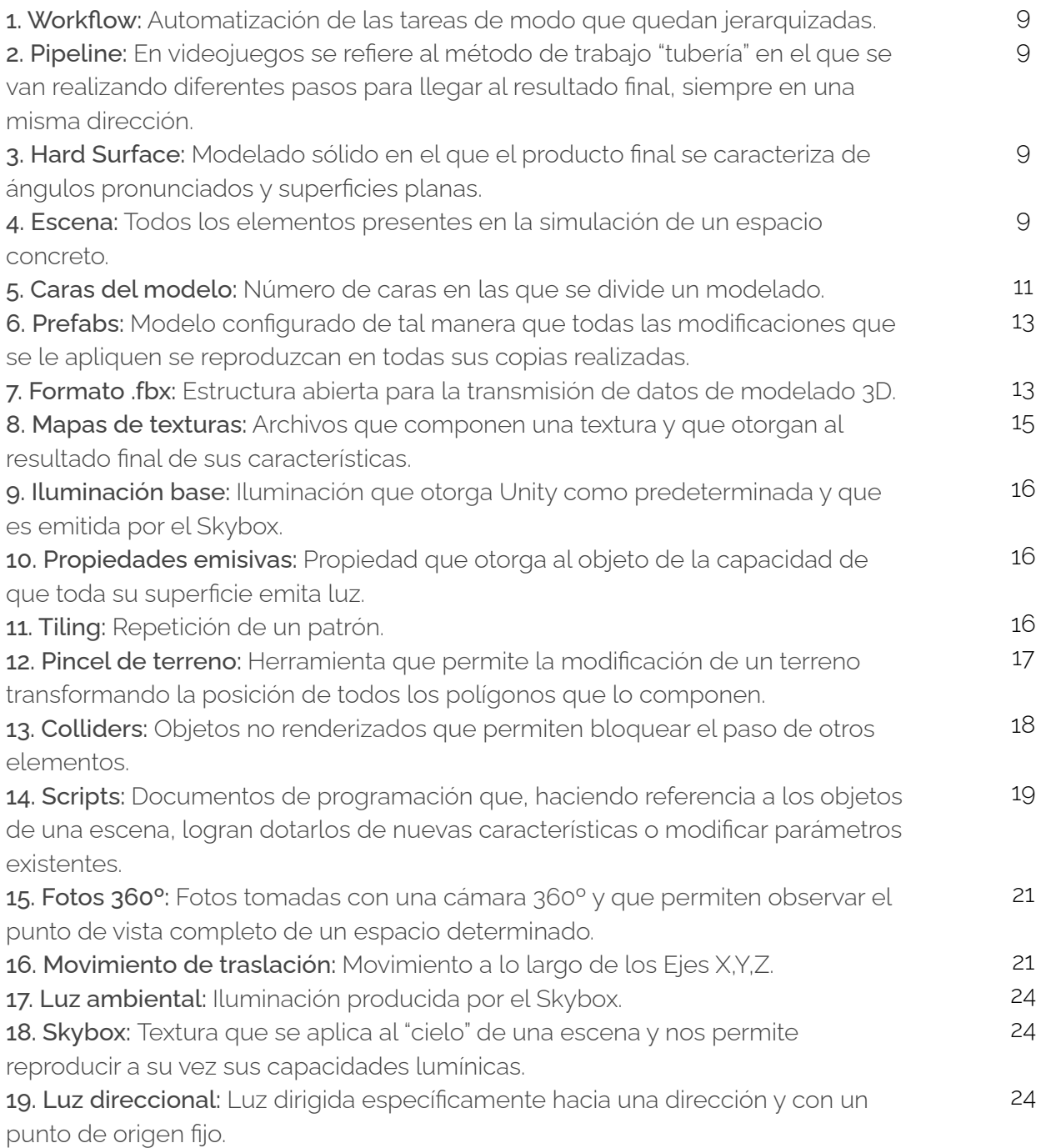

# **Índice ilustraciones**

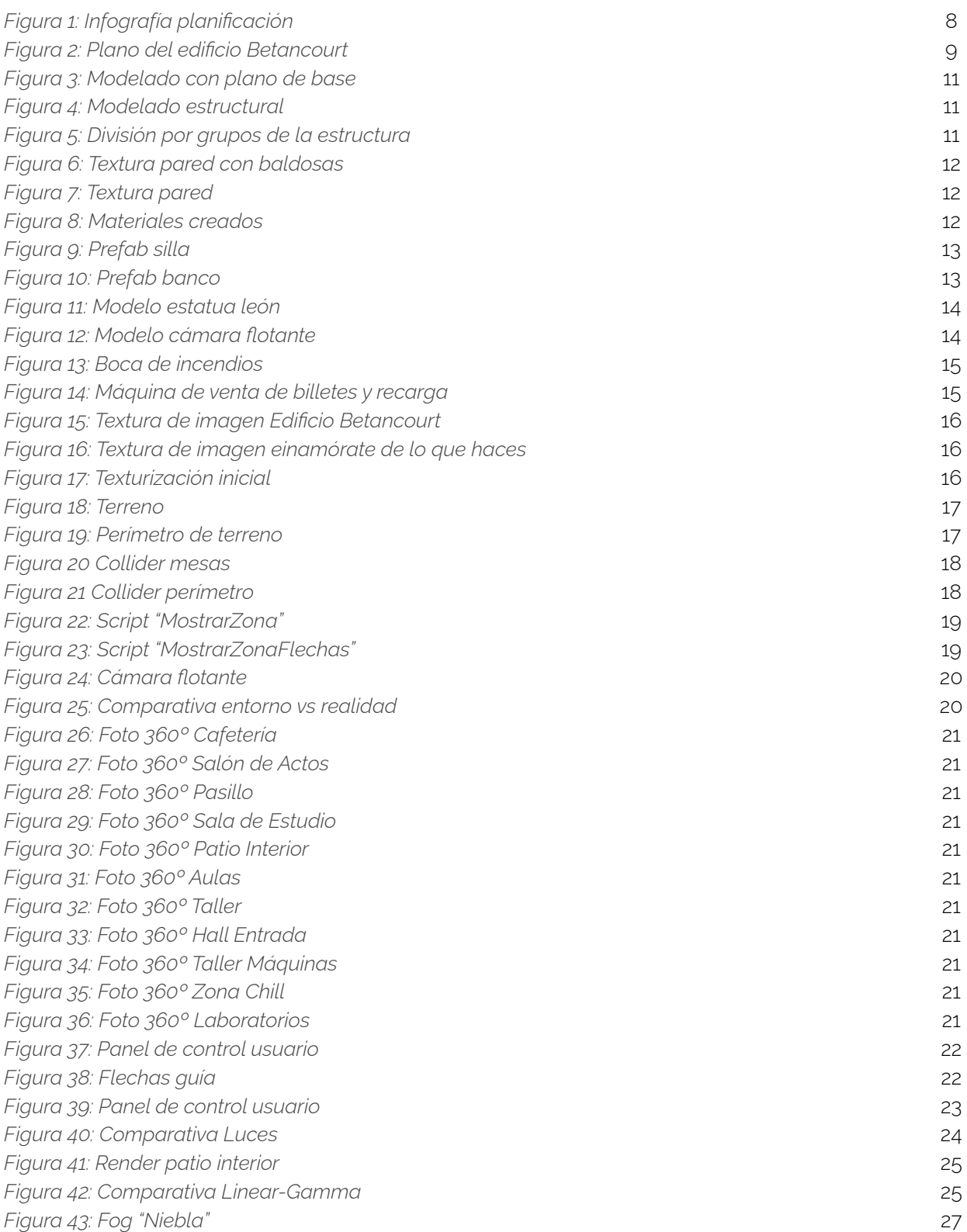

# **Índice ilustraciones**

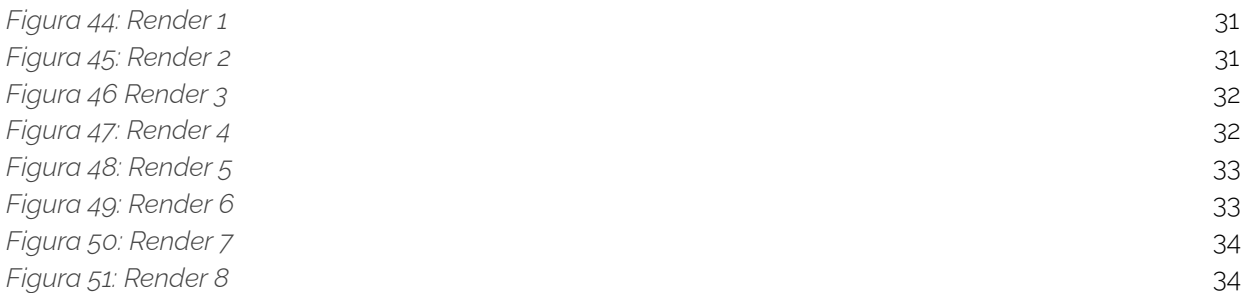

# **Webgrafía**

*Glosario digital Arimetrics* [en línea] [Consulta: 09 de septiembre de 2021] Disponible en: [.https://www.arimetrics.com/glosario-digital/workflow](https://www.arimetrics.com/glosario-digital/workflow)

*Blog Daniel Parente* [en línea] [Consulta: 02 de julio de 2021] Disponible en: <https://www.danielparente.net/es/2019/10/29/el-pipeline-de-produccion-de-videojuegos/>

*Documentación Unity* [en línea] [Consulta 02 de septiembre de 2021] Disponible en: <https://docs.unity3d.com/Manual/index.html>

*Modelo Cámara 3D*, draghicibogdan123 [en línea] [Obtenido el 15 de mayo de 2021] Disponible en: <https://free3d.com/es/modelo-3d/dslr-camera-3d-885935.html>

*Modelo Escultura León 3D*, Rigsters [en línea] [Obtenido el 15 de mayo de 2021] Disponible en: <https://sketchfab.com/3d-models/seated-lion-e7e957b26c4b480ab2daf47fe93beede>